# SI-61S-AI Industrial Al Computer

# **User's Manual**

Version 1.0 (Dec. 2018)

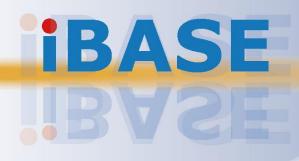

#### Copyright

© 2018 IBASE Technology, Inc. All rights reserved.

No part of this publication may be reproduced, copied, stored in a retrieval system, translated into any language or transmitted in any form or by any means, electronic, mechanical, photocopying, or otherwise, without the prior written consent of IBASE Technology, Inc. (hereinafter referred to as "IBASE").

#### Disclaimer

IBASE reserves the right to make changes and improvements to the products described in this document without prior notice. Every effort has been made to ensure the information in the document is correct; however, IBASE does not guarantee this document is error-free. IBASE assumes no liability for incidental or consequential damages arising from misuse or inability to use the product or the information contained herein, and for any infringements of rights of third parties, which may result from its use.

#### Trademarks

All the trademarks, registrations and brands mentioned herein are used for identification purposes only and may be trademarks and/or registered trademarks of their respective owners.

## Compliance

## CE

The product described in this manual complies with all applicable European Union (CE) directives if it has a CE marking. For systems to remain CE compliant, only CE-compliant parts may be used. Maintaining CE compliance also requires proper cable and cabling techniques.

## FC

This product has been tested and found to comply with the limits for a Class B device, pursuant to Part 15 of the FCC Rules. These limits are designed to provide reasonable protection against harmful interference in a residential installation. This equipment generates, uses and can radiate radio frequency energy and, if not installed and used in accordance with manufacturer's instructions, may cause harmful interference to radio communications.

#### WEEE

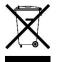

This product must not be disposed of as normal household waste, in accordance with the EU directive of for waste electrical and electronic equipment (WEEE - 2012/19/EU). Instead, it should be disposed of by returning it to a municipal recycling collection point. Check local regulations for disposal of electronic products.

#### Green IBASE

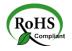

This product complies with the current RoHS directives restricting the use of the following substances in concentrations not to exceed 0.1% by weight (1000 ppm) except for cadmium, limited to 0.01% by weight (100 ppm).

- Lead (Pb)
- Mercury (Hg)
- Cadmium (Cd)
- Hexavalent chromium (Cr6+)
- Polybrominated biphenyls (PBB)
- Polybrominated diphenyl ether (PBDE)

## **Important Safety Information**

Carefully read the following safety information before using this device.0

#### Setting up your system:

- Put the device horizontally on a stable and solid surface.
- Do not use this product near water or any heated source.
- Leave plenty of space around the device and do not block the ventilation openings. Never drop or insert any objects of any kind into the openings.
- Use this product in environments with ambient temperatures between 0°C and 45°C.

#### Care during use:

- Do not place heavy objects on the top of the device.
- Make sure to connect the correct voltage to the device. Failure to supply the correct voltage could damage the unit.
- Do not walk on the power cord or allow anything to rest on it.
- If you use an extension cord, make sure the total ampere rating of all devices plugged into the extension cord does not cord's ampere rating.
- Do not spill water or any other liquids on your device.
- Always unplug the power cord from the wall outlet before cleaning the device.
- Only use neutral cleaning agents to clean the device.
- Vacuum dust and particles from the vents by using a computer vacuum cleaner.

#### Product Disassembly

Do not try to repair, disassemble, or make modifications to the device. Doing so will void the warranty and may result in damage to the product or personal injury.

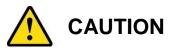

There is a danger of explosion if the lithium-ion battery is replaced with an incorrect battery. Replace only with the same or equivalent type recommended by the manufacturer. Dispose of used batteries by observing local regulations.

## Warranty Policy

#### • IBASE standard products:

24-month (2-year) warranty from the date of shipment. If the date of shipment cannot be ascertained, the product serial numbers can be used to determine the approximate shipping date.

#### • 3<sup>rd</sup>-party parts:

12-month (1-year) warranty from delivery for 3<sup>rd</sup>-party parts that are not manufactured by IBASE, such as CPU, CPU cooler, memory, storage devices, power adaptor, display panel and touch screen.

PRODUCTS, HOWEVER, THAT FAIL DUE TO MISUSE, ACCIDENT, IMPROPER INSTALLATION OR UNAUTHORIZED REPAIR SHALL BE TREATED AS OUT OF WARRANTY AND CUSTOMERS SHALL BE BILLED FOR REPAIR AND SHIPPING CHARGES.

## **Technical Support & Services**

- 1. Visit the IBASE website at <u>www.ibase.com.tw</u> to find the latest information about the product.
- 2. If you encounter any technical problems and require assistance from your distributor or sales representative, please prepare and send the following information:
  - Product model name
  - Product serial number
  - Detailed description of the problem
  - Error messages in text or screenshots if any
  - The arrangement of the peripherals
  - Software used (such as OS and application software)
- If repair service is required, please download the RMA form at <u>http://www.ibase.com.tw/english/Supports/RMAService/</u>.
   Fill out the form and contact your distributor or sales representative.

# **Table of Contents**

| Complia              | n <b>ce</b>                                                                                                    |                                                                                                    | iii                                                                                                    |
|----------------------|----------------------------------------------------------------------------------------------------|----------------------------------------------------------------------------------------------------|----------------------------------------------------------------------------------------------------|
| Importan             | t Safety                                                                                                    | Information                                                                                                    | iv                                                                                                    |
|                      | ۰۱                                                                                                    |                                                                                                    | iv                                                                                                    |
| Warranty             | Policy.                                                                                                    |                                                                                                    | v                                                                                                    |
| Technica             | al Suppo                                                                                                    | ort & Services                                                                                                    | v                                                                                                    |
| Chapter <sup>•</sup> | 1 Ge                                                                                                    | neral Information                                                                                                    | 1                                                                                                    |
| 1.1                  | Introdu                                                                                                    | ction                                                                                                    | 2                                                                                                    |
| 1.2                  | Feature                                                                                                    | es                                                                                                    | 2                                                                                                    |
| 1.3                  | Packing                                                                                                    | g List                                                                                                    | 3                                                                                                    |
| 1.4                  | Specifi                                                                                                    | cations                                                                                                    | 3                                                                                                    |
| 1.5                  | Overvie                                                                                                    | ew                                                                                                    | 5                                                                                                    |
| 1.6                  |                                                                                                    | sions                                                                                                    |                                                                                                    |
|                      |                                                                                                    |                                                                                                    |                                                                                                    |
| Chapter :            | 2 Ha                                                                                                    | rdware Installation & Motherboard Information .                                                                                                    | 8                                                                                                    |
| 2.1                  | Installa                                                                                                    | itions                                                                                                    | 9                                                                                                    |
|                      |                                                                                                    |                                                                                                    |                                                                                                    |
|                      | 2.1.1                                                                                                    | Memory Module Installation                                                                                                    | 9                                                                                                    |
|                      | 2.1.1<br>2.1.2                                                                                                    | Memory Module Installation<br>Mini-PCIe Card Installation                                                                                                    |                                                                                                    |
|                      |                                                                                                    | Mini-PCIe Card Installation<br>WiFi / 3G / 4G Antenna Installation                                                                                                    | 10<br>10                                                                                                    |
|                      | 2.1.2                                                                                                    | Mini-PCIe Card Installation                                                                                                    | 10<br>10                                                                                                    |
|                      | 2.1.2<br>2.1.3                                                                                                    | Mini-PCIe Card Installation<br>WiFi / 3G / 4G Antenna Installation                                                                                                    | 10<br>10<br>11                                                                                                    |
| 2.2                  | 2.1.2<br>2.1.3<br>2.1.4<br>2.1.5                                                                                       | Mini-PCIe Card Installation<br>WiFi / 3G / 4G Antenna Installation<br>Mounting Installation                                                                                                    | 10<br>10<br>11<br>11                                                                                                 |
| 2.2                  | 2.1.2<br>2.1.3<br>2.1.4<br>2.1.5                                                                                       | Mini-PCIe Card Installation<br>WiFi / 3G / 4G Antenna Installation<br>Mounting Installation<br>Pin Assignment for Power Input Connector                                                                                                    | 10<br>10<br>11<br>11<br>12                                                                                           |
| 2.2<br>2.3           | 2.1.2<br>2.1.3<br>2.1.4<br>2.1.5<br>Setting<br>2.2.1                                                                   | Mini-PCIe Card Installation<br>WiFi / 3G / 4G Antenna Installation<br>Mounting Installation<br>Pin Assignment for Power Input Connector<br>the Jumpers                                                                                                    | 10<br>10<br>11<br>11<br>12<br>12                                                                                     |
|                      | 2.1.2<br>2.1.3<br>2.1.4<br>2.1.5<br>Setting<br>2.2.1<br>Jumper                                                         | Mini-PCIe Card Installation<br>WiFi / 3G / 4G Antenna Installation<br>Mounting Installation<br>Pin Assignment for Power Input Connector<br>the Jumpers<br>How to Set Jumpers                                                                                                    | 10<br>11<br>11<br>12<br>12<br>12<br>12<br>13                                                                         |
| 2.3                  | 2.1.2<br>2.1.3<br>2.1.4<br>2.1.5<br>Setting<br>2.2.1<br>Jumper                                                         | Mini-PCle Card Installation<br>WiFi / 3G / 4G Antenna Installation<br>Mounting Installation<br>Pin Assignment for Power Input Connector<br>the Jumpers<br>How to Set Jumpers<br>r & Connector Locations on Motherboard                                                                                                    | 10<br>11<br>11<br>12<br>12<br>12<br>12<br>13<br>14                                                                   |
| 2.3                  | 2.1.2<br>2.1.3<br>2.1.4<br>2.1.5<br>Setting<br>2.2.1<br>Jumper                                                         | Mini-PCle Card Installation<br>WiFi / 3G / 4G Antenna Installation<br>Mounting Installation<br>Pin Assignment for Power Input Connector<br>the Jumpers<br>How to Set Jumpers<br>K Connector Locations on Motherboard<br>Set Reference                                                                                                    | 10<br>11<br>11<br>12<br>12<br>12<br>13<br>14<br>14                                                                   |
| 2.3                  | 2.1.2<br>2.1.3<br>2.1.4<br>2.1.5<br>Setting<br>2.2.1<br>Jumper<br>Jumper<br>2.4.1                                      | Mini-PCIe Card Installation<br>WiFi / 3G / 4G Antenna Installation<br>Mounting Installation<br>Pin Assignment for Power Input Connector<br>the Jumpers<br>How to Set Jumpers<br>r & Connector Locations on Motherboard<br>rs Quick Reference<br>Clearing CMOS Data (JBAT1)                                                                                                    | 10<br>11<br>11<br>12<br>12<br>12<br>12<br>13<br>14<br>14                                                             |
| 2.3                  | 2.1.2<br>2.1.3<br>2.1.4<br>2.1.5<br>Setting<br>2.2.1<br>Jumper<br>2.4.1<br>2.4.2<br>2.4.3                              | Mini-PCle Card Installation<br>WiFi / 3G / 4G Antenna Installation<br>Mounting Installation<br>Pin Assignment for Power Input Connector<br>the Jumpers<br>How to Set Jumpers<br>K Connector Locations on Motherboard<br>rs Quick Reference<br>Clearing CMOS Data (JBAT1)<br>Clearing RTC Content (JBAT2).                                                                                                    | 10<br>11<br>11<br>12<br>12<br>12<br>12<br>13<br>14<br>14<br>14<br>14<br>15                                           |
| 2.3<br>2.4           | 2.1.2<br>2.1.3<br>2.1.4<br>2.1.5<br>Setting<br>2.2.1<br>Jumper<br>2.4.1<br>2.4.2<br>2.4.3                              | Mini-PCle Card Installation<br>WiFi / 3G / 4G Antenna Installation<br>Mounting Installation<br>Pin Assignment for Power Input Connector<br>the Jumpers<br>How to Set Jumpers<br>K Connector Locations on Motherboard<br>rs Quick Reference<br>Clearing CMOS Data (JBAT1)<br>Clearing RTC Content (JBAT2)<br>PCle (x16) Mode Selection (JP1, JP2)                                                                                              | 10<br>11<br>11<br>12<br>12<br>12<br>12<br>13<br>14<br>14<br>14<br>14<br>14<br>15<br>16                               |
| 2.3<br>2.4           | 2.1.2<br>2.1.3<br>2.1.4<br>2.1.5<br>Setting<br>2.2.1<br>Jumper<br>2.4.1<br>2.4.2<br>2.4.3<br>Connec                    | Mini-PCIe Card Installation<br>WiFi / 3G / 4G Antenna Installation<br>Mounting Installation<br>Pin Assignment for Power Input Connector<br>the Jumpers<br>How to Set Jumpers<br>r & Connector Locations on Motherboard<br>rs Quick Reference<br>Clearing CMOS Data (JBAT1)<br>Clearing RTC Content (JBAT2)<br>PCIe (x16) Mode Selection (JP1, JP2)<br>ctors Quick Reference                                                                   | 10<br>11<br>11<br>12<br>12<br>12<br>12<br>12<br>13<br>14<br>14<br>14<br>15<br>16<br>17                               |
| 2.3<br>2.4           | 2.1.2<br>2.1.3<br>2.1.4<br>2.1.5<br>Setting<br>2.2.1<br>Jumper<br>Jumper<br>2.4.1<br>2.4.2<br>2.4.3<br>Connec<br>2.5.1 | Mini-PCle Card Installation<br>WiFi / 3G / 4G Antenna Installation<br>Mounting Installation<br>Pin Assignment for Power Input Connector<br>the Jumpers<br>How to Set Jumpers<br>K Connector Locations on Motherboard<br>rs Quick Reference<br>Clearing CMOS Data (JBAT1)<br>Clearing RTC Content (JBAT2)<br>PCle (x16) Mode Selection (JP1, JP2)<br>Ctors Quick Reference<br>COM1 and COM2 Serial Ports (CN1).                                | 10<br>11<br>11<br>11<br>12<br>12<br>12<br>12<br>12<br>13<br>14<br>14<br>14<br>14<br>15<br>16<br>17<br>18             |
| 2.3<br>2.4           | 2.1.2<br>2.1.3<br>2.1.4<br>2.1.5<br>Setting<br>2.2.1<br>Jumper<br>2.4.1<br>2.4.2<br>2.4.3<br>Connec<br>2.5.1<br>2.5.2  | Mini-PCle Card Installation<br>WiFi / 3G / 4G Antenna Installation<br>Mounting Installation<br>Pin Assignment for Power Input Connector<br>the Jumpers<br>How to Set Jumpers<br>K Connector Locations on Motherboard<br>rs Quick Reference<br>Clearing CMOS Data (JBAT1)<br>Clearing RTC Content (JBAT2)<br>PCle (x16) Mode Selection (JP1, JP2)<br>Ctors Quick Reference<br>COM1 and COM2 Serial Ports (CN1)<br>ATX 12V Power Connector (J2) | 10<br>11<br>11<br>12<br>12<br>12<br>12<br>12<br>12<br>12<br>13<br>13<br>14<br>14<br>15<br>16<br>17<br>18<br>18<br>19 |

|         | 2.5.6                | Battery Connector (J14)                          | 20 |
|---------|----------------------|--------------------------------------------------|----|
|         | 2.5.7                | USB 2.0 Connectors (J15)                         | 20 |
|         | 2.5.8                | Audio Pin Header for Chassis Front Panel (J16)   | 21 |
|         | 2.5.9                | COM3 & COM4 RS-232 Serial Ports (J17, J18)       | 21 |
|         | 2.5.10               | Front Panel Function Connector (J19)             |    |
|         | 2.5.11               | CPU Fan Power Connector (CPU_FAN1)               |    |
|         | 2.5.12               | System Fan1 Power Connector (SYS_FAN1)           | 23 |
| Chapter | 3 Dri                | ver Installation                                 | 24 |
| 3.1     | Introdu              | ction                                            | 25 |
| 3.2     | Intel <sup>®</sup> C | Chipset Software Installation Utility            | 25 |
| 3.3     | Intel <sup>®</sup> ⊢ | ID Graphics Driver Installation                  | 27 |
| 3.4     | HD Aud               | dio Driver Installation                          | 28 |
| 3.5     | LAN Ne               | etwork Driver Installation                       | 29 |
| 3.6     | Intel <sup>®</sup> M | Anagement Engine Components Drivers Installation | 31 |
| 3.7     | ASMed                | lia USB 3.1 Drivers Installation                 | 32 |
| 3.8     | Fintek 8             | 8150x Serial Port Drivers Installation           | 33 |
| Chapter | 4 BIC                | DS Setup                                         |    |
|         |                      |                                                  |    |
| 4.1     |                      | ction                                            |    |
| 4.2     |                      | Setup                                            |    |
| 4.3     |                      | ettings                                          |    |
| 4.4     | Advanc               | ced Settings                                     | 37 |
|         | 4.4.1                | CPU Configuration                                |    |
|         | 4.4.2                | Power & Performance                              |    |
|         | 4.4.3                | PCH-FW Configuration                             | 40 |
|         | 4.4.4                | Trusted Computing                                | 41 |
|         | 4.4.5                | ACPI Settings                                    | 42 |
|         | 4.4.6                | iSmart Controller                                | 43 |
|         | 4.4.7                | F81846 Super IO Configuration                    | 44 |
|         | 4.4.8                | Hardware Monitor                                 | 46 |
|         | 4.4.9                | CSM Configuration                                | 47 |
|         | 4.4.10               | USB Configuration                                | 48 |
| 4.5     | Chipse               | t Settings                                       | 49 |
|         | 4.5.1                | System Agent Bridge Name                         | 49 |
|         | 4.5.2                | PCH-IO Configuration                             | 51 |
| 4.6     | Securit              | y Settings                                       | 53 |
| 4.7     | Boot Se              | ettings                                          | 54 |
| 4.8     | Save &               | Exit Settings                                    | 55 |

| Appendix |                                                         | <b>56</b> |
|----------|---------------------------------------------------------|-----------|
| Α.       | AMD Eyefinity Multiple Displays Configuration           | 57        |
|          | A.1 Setting Up AMD Eyefinity Using Quick Setup          | 57        |
|          | A.2 Customizing AMD Eyefinity Using Try Advanced Setup  | 61        |
| В.       | Matrox C900 Graphics Card Installation                  | 67        |
| C.       | Video Walls Configuration for Matrox C900 Graphics Card | 70        |
|          | C.1 Single-Card Configuration                           | 70        |
|          | C.2 Dual-Card Configuration                             | 71        |
| D.       | I/O Port Address Map                                    | 72        |
| E.       | Interrupt Request Lines (IRQ)                           | 75        |
| F.       | Watchdog Timer Configuration                            | 77        |

## **Chapter 1 General Information**

The information provided in this chapter includes:

- Features
- Packing List
- Specifications
- Optional Accessories
- Overview
- Dimensions

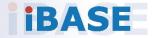

### 1.1 Introduction

The SI-61S-AI is designed for industrial artificial intelligence (AI) application and machine intelligence. It is powered by  $Intel^{\ensuremath{\mathbb{R}}} 7^{th} / 6^{th}$  Gen. desktop processors and supports three display outputs for HDMI, DVI-D and DisplayPort high definition video playback as well as iSmart energy-saving features such as power on/off scheduling and power resume function. It comes with a standard system bracket and measures 436 x 93 x 345 mm.

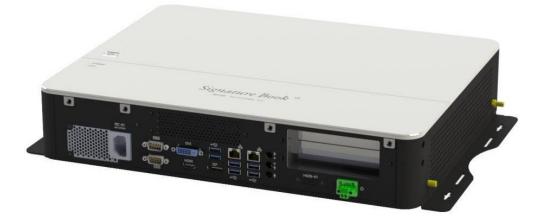

### 1.2 Features

- Extreme performance industrial AI computer
- iSmart for auto-scheduling and EuP/ErP power saving and power resume
- Intel<sup>®</sup> 7<sup>th</sup> / 6<sup>th</sup> Gen. Core<sup>™</sup> desktop processor
- 2 x DDR4-2133 SO-DIMM, dual channel, expandable to 32GB
- 3 x display outputs through HDMI, DVI-D, and DisplayPort
- Gigabit Ethernet, RS232/422/482 and RS-232 serial ports
- 1 x Mini-PCIe (full-size) for Wi-Fi, Bluetooth, 4G LTE or capture card options
- 1 x Mini-PCIe (half-size) for Wi-Fi, Bluetooth or 4G LTE options
- 2 x 2.5" SATA SSD with RAID 1 support
- 1 x PCIe (x16) or 2 x PCIe (x8) based on the selection of add-on graphics card (Matrox / AMD / NVIDIA GPU cards)

## 1.3 Packing List

If you buy a barebone SI-61S-AI, your product package should include the items listed below. If any of the items below is missing, contact the distributor or the dealer from whom you have purchased the product.

Drivers and this user manual are downloadable from our website.

| ٠ | SI-61S-AI                                     | x 1 |
|---|-----------------------------------------------|-----|
| • | Power Cord                                    | x 1 |
| • | 2-Pin Terminal Block for Power Button         | x 1 |
| • | Screws for Graphics Card (M2.5 x 6 mm)        | x 4 |
| • | Mini-HDMI Holder                              | x 1 |
| • | Screws for Mini-HDMI Cable Holder (M3 x 6 mm) | x 2 |
| • | Wall Mount Kit                                | x 1 |
| • | Screws for Wall Mount Kit (M3 x 12 mm)        | x 8 |

## 1.4 Specifications

| Product                                                             | SI-61S-AI                                                                                                    |  |  |  |
|---------------------------------------------------------------------|----------------------------------------------------------------------------------------------------|--|--|--|
| System                                                              |                                                                                                    |  |  |  |
| Mainboard MI991AF                                                   |                                                                                                    |  |  |  |
| Operating<br>System                                                 | <ul> <li>Windows 10 Enterprise (64-bit)</li> <li>Windows 8.1 (64-bit) for Intel Skylake solution series only</li> <li>Windows 7 (64-bit)</li> </ul> |  |  |  |
| CPU                                                                 | Intel <sup>®</sup> 7 <sup>th</sup> / 6 <sup>th</sup> Gen. Core™ desktop processor with up to 8 MB cache, socket LGA1151                             |  |  |  |
| Chipset                                                             | set Intel® Q170                                                                                                    |  |  |  |
| Memory 2 x DDR4 SO-DIMM 2133 MHz, dual channel, expandable to 32 GB |                                                                                                    |  |  |  |
| Graphics Intel <sup>®</sup> processor HD Graphics 530               |                                                                                                    |  |  |  |
| Network                                                             | ork Intel <sup>®</sup> I219LM GbE LAN & Intel <sup>®</sup> I211AT (2 <sup>nd</sup> GbE LAN) controllers                                             |  |  |  |
| Super I/O                                                           | Fintek F81846D                                                                                                    |  |  |  |
| Storage                                                             | 2 x 2.5" SATA SSD with RAID 1 support                                                                                                    |  |  |  |
| Power<br>Requirement                                                | AC 110 ~ 240V                                                                                                    |  |  |  |
| Power Supply                                                        | pply Internal 400W PSU                                                                                                    |  |  |  |

| Watchdog                  | Watchdog Timer 256 segments, 0, 1, 2255 sec/min                                                                                                    |  |  |
|---------------------------|----------------------------------------------------------------------------------------------------|--|--|
| iSmart                    | Yes                                                                                                    |  |  |
| Chassis                   | Aluminum and SGCC, black & white                                                                                                    |  |  |
| Mounting                  | Standard system bracket                                                                                                    |  |  |
| Dimensions<br>(W x H x D) | 436 x 93 x 345 mm (17.16" x 3.66" x 13.58")                                                                                                    |  |  |
| Net Weight                | 8 kg (17.64 lb)                                                                                                    |  |  |
| Compliance                | CE, FCC class B                                                                                                    |  |  |
|                           | I/O Ports                                                                                                    |  |  |
| Display                   | <ul> <li>1 x HDMI</li> <li>1 x HDMI-In for capture card option</li> <li>1 x DVI-D</li> <li>1 x Display Port</li> </ul>                                                                                                    |  |  |
| LAN                       | 2 x GbE RJ45 LAN port                                                                                                    |  |  |
| Serial                    | <ul> <li>2 COM ports:</li> <li>COM1 RS-232/422/485, jumperless selectable and configurable in BIOS</li> <li>COM2 RS-232 only</li> </ul>                                                                                                    |  |  |
| USB                       | <ul> <li>6 x USB 3.0</li> <li>2 x USB 2.0</li> </ul>                                                                                                    |  |  |
| Digital I/O               | 1 x GPIO 4-In / 4-Out                                                                                                    |  |  |
| Audio Jack                | <ul> <li>1 x Line-In</li> <li>1 x Line-Out</li> <li>1 x Mic-In</li> </ul>                                                                                                    |  |  |
| Power Jack                | 1 x DC-in power jack                                                                                                    |  |  |
| Expansion                 | <ul> <li>1 x Mini-PCIe (full-sized) for WiFi, BT, 4G LTE options or capture card options</li> <li>1 x Mini-PCIe (half-sized) for WiFi, BT or 4G LTE</li> <li>1 x PCIe (x16) or 2 x PCIe (x8) based on the selection of add-on graphics card (Matrox / AMD / NVIDIA graphics cards)</li> </ul> |  |  |
|                           | Environment                                                                                                    |  |  |
| Temperature               | <ul> <li>Operating: 0°C ~ 45°C (32°F ~ 113°F)</li> <li>Storage: -20°C ~ 80°C (-4°F ~ 176°F)</li> </ul>                                                                                                    |  |  |
| Relative<br>Humidity      | 10 ~ 90% (non-condensing)                                                                                                    |  |  |
| Vibration<br>Protection   | mSATA: 5 grms, 5 ~ 500 Hz, random operation                                                                                                    |  |  |

All specifications are subject to change without prior notice.

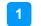

### 1.5 Overview

### **Top View**

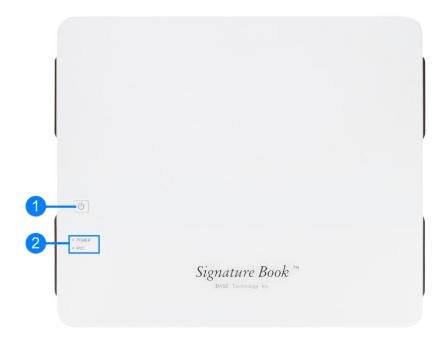

**Front View** 

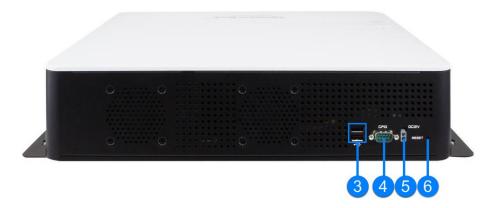

| No. | Name                           | No. | Name                   |
|-----|--------------------------------|-----|------------------------|
| 1   | Power Button                   | 4   | GPIO 4-In & 4-Out Port |
| 2   | LED Indicators for Power & HDD | 5   | DC-In 12V Connector    |
| 3   | USB 2.0 Ports                  | 6   | Reset Button           |

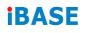

**Rear View** 

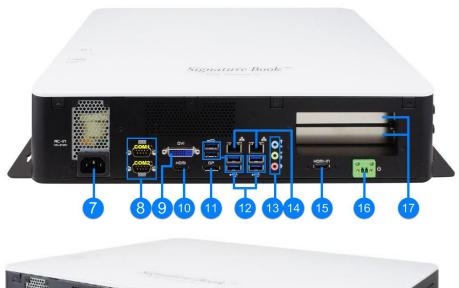

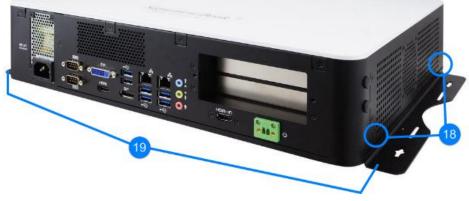

| No. | Name                                                | No. | Name                                              |
|-----|-----------------------------------------------------|-----|---------------------------------------------------|
| 7   | AC Power Input                                      | 14  | LAN Ports                                         |
| 8   | COM1 & COM2 Ports                                   | 15  | HDMI Input                                        |
| 9   | DVI-D Port                                          | 16  | 2-Pin Terminal Block<br>(For remote power button) |
| 10  | HDMI Output                                         | 17  | Expansion Slots for PCIe (x16) or PCIe (x8)       |
| 11  | DisplayPort                                         | 18  | Antenna Holes                                     |
| 12  | USB 3.0 Ports                                       | 19  | Mounting Kit                                      |
|     | Audio Jacks                                         |     |                                                   |
| 13  | (From top to buttom: Line-<br>In, Line-Out, Mic-In) |     |                                                   |

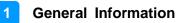

### 1.6 Dimensions

Unit: mm

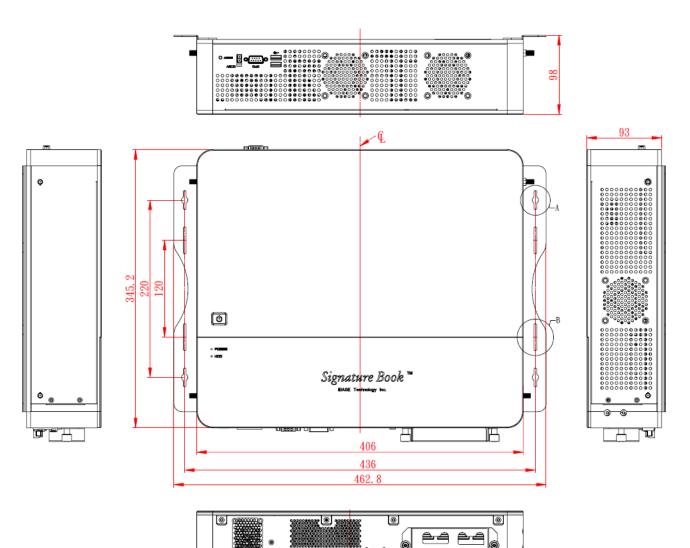

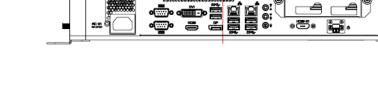

# Chapter 2 Hardware Installation & Motherboard Information

This section contains general information about:

- Installations
- Jumper and connectors

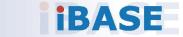

## 2.1 Installations

Before installing any card or module into the device, remove the screws shown in the picture below to pull out and remove the cover.

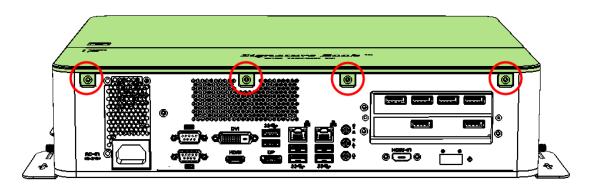

### 2.1.1 Memory Module Installation

To install the modules, locate the memory slot on the motherboard and perform the following steps:

1. Press the ejector tab of the memory slot down and outwards with your fingertips.

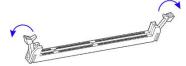

- 2. Hold the memory module and align the key of the module with that on the memory slot.
- 3. Gently push the module in an upright position unit the ejector tabs of the memory slot close to hold the module in place when the module touches the bottom of the slot.

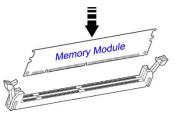

To remove the module, press the ejector tabs outwards with your fintertips to eject the module.

### 2.1.2 Mini-PCIe Card Installation

1. Align the mini-PCIe card's bus connector with the mini-PCIe slot, and insert the card slantwise.

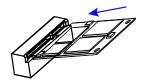

2. Push the mini PCIe card downwards as shown in the picture, and fix it with a screw.

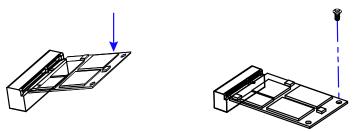

### 2.1.3 WiFi / 3G / 4G Antenna Installation

Insert the WiFi / 3G / 4G antenna extension cable through the antenna hole of the front I/O cover and fasten the antenna as shown below. Then apply adhesive around the hex nut behind the front I/O cover to prevent the extension cable from falling off if the cable becomes loose.

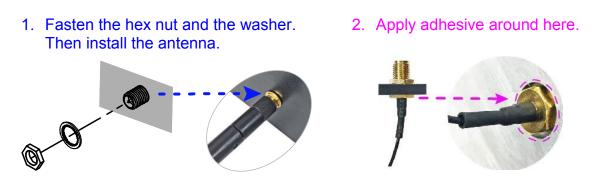

Info: The diameter of the nut is around 6.35 mm (0.25"-36UNC).

#### 2.1.4 Mounting Installation

#### Requirements

Before mounting the system, ensure that you have enough room for the power adaptor and signal cable routing, and have good ventilation for the power adaptor. The method of mounting must be able to support weight of the SI-61S-AI plus the weight of the suspending cables attached to the system. Use the following methods for mounting your system:

#### Wall Mounting Installation

1. Turn your device upside down. Attach the wall-mount kit to the device and secure with the supplied 8 screws.

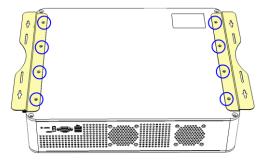

2. Prepare at least 4 screws (M3) to install the device on the wall as shown.

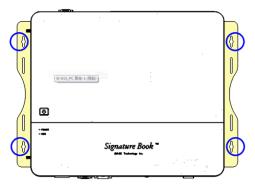

2.1.5 Pin Assignment for Power Input Connector

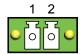

| Pin | Signal | Pin | Signal |
|-----|--------|-----|--------|
| 1   | Ground | 2   | PWR_SW |

### 2.2 Setting the Jumpers

Configure your SI-61S-AI by using jumpers to enable the features that you need based on your applications. Contact your supplier if you have doubts about the best configuration for your use.

### 2.2.1 How to Set Jumpers

Jumpers are short-length conductors consisting of several metal pins with a base mounted on the circuit board. Jumper caps are placed (or removed) on the pins to enable or disable functions or features. If a jumper has 3 pins, you can connect Pin 1 with Pin 2 or Pin 2 with Pin 3 by shorting the jumper.

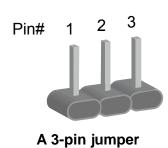

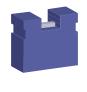

A jumper cap

Refer to the illustration below to set jumpers.

| Pin closed | Oblique view | Illustration in the manual            |
|------------|--------------|---------------------------------------|
| Open       |              | $\Box \bigcirc \bigcirc \\ 1 \ 2 \ 3$ |
| 1-2        |              |                                       |
| 2-3        |              |                                       |

When two pins of a jumper are encased in a jumper cap, this jumper is **closed**, i.e. turned **On**.

When a jumper cap is removed from two jumper pins, this jumper is **open**, i.e. turned **Off**.

### 2.3 Jumper & Connector Locations on Motherboard

#### Motherboard: MI991AF

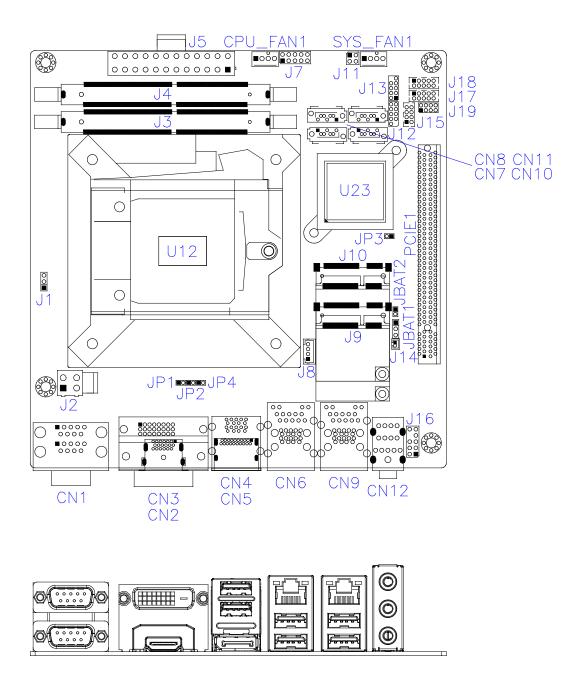

### 2.4 Jumpers Quick Reference

| Function                  | Connector Name | Page |
|---------------------------|----------------|------|
| Clearing CMOS Data        | JBAT1          | 14   |
| Clearing RTC Content      | JBAT2          | 14   |
| PCIe (x16) Mode Selection | JP1, JP2       | 15   |
| Factory Use Only          | JP3            |      |

## 2.4.1 Clearing CMOS Data (JBAT1)

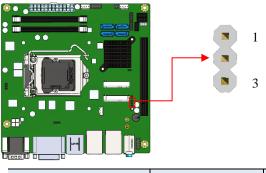

| Function         | Pin closed | Illustration |
|------------------|------------|--------------|
| Normal (default) | 1-2        | 1 🗖 • O      |
| Clear CMOS       | 2-3        | 1 🗆 • •      |

## 2.4.2 Clearing RTC Content (JBAT2)

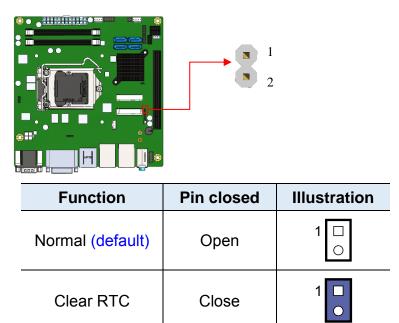

## 2.4.3 PCIe (x16) Mode Selection (JP1, JP2)

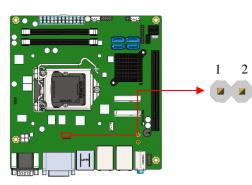

| Function  | Pin closed              | Illustration |
|-----------|-------------------------|--------------|
| 1 x 16    | JP1: Open               | 1 🗆 O        |
| (default) | JP2: Open               | 1 🗆 O        |
| 2 x 8     | JP1: Open<br>JP2: Close | 1 🗆 O        |
| 2 × 0     |                         | 1 🗖 🔍        |
| 1 x 8,    | JP1: Close              | 1 🗖 🔍        |
| 2 x 4     | JP2: Close              | 1 🗖 🔍        |

## 2.5 Connectors Quick Reference

| Function                                    | Connector Name            | Page |
|---------------------------------------------|---------------------------|------|
| COM1 and COM2 Serial Ports                  | CN1                       | 17   |
| ATX 12V Power Connector                     | J2                        | 18   |
| ATX Power Supply Connector                  | J5                        | 18   |
| Digital I/O Connector                       | J7                        | 19   |
| ACPI Status LED                             | J11                       | 19   |
| Battery Connector                           | J14                       | 20   |
| USB 2.0 Connector                           | J15                       | 20   |
| Audio Pin Header for Chassis Front<br>Panel | J16                       | 21   |
| COM3 & COM4 RS-232 Serial Ports             | J17 (COM3),<br>J18 (COM4) | 21   |
| Front Panel Function Connector              | J19                       | 22   |
| CPU Fan Power Connector                     | CPU_FAN1                  | 22   |
| System Fan Power Connector                  | SYS_FAN1                  | 23   |
| DVI-D and HDMI Connector                    | CN2, CN3                  |      |
| Display Port + USB3.0 Ports                 | CN4, CN5                  |      |
| GbE LAN & Two USB3.0 Ports                  | CN6, CN9                  |      |
| SATA III Connectors                         | CN7, CN8, CN10,<br>CN11   |      |
| HD Audio Connector                          | CN12                      |      |
| PCIe (x16) Slot                             | PCIE1                     |      |
| DDR4 SO-DIMM Slot                           | J3, J4                    |      |
| Mini-PCIe Slot                              | J9, J10                   |      |
| Factory Use Only                            | J12, J13                  |      |

### 2.5.1 COM1 and COM2 Serial Ports (CN1)

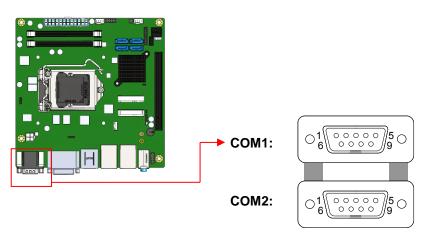

#### COM1 RS-232/422/485 port:

| Pin  | Signal Name | Signal Name |        |
|------|-------------|-------------|--------|
| FIII | RS-232      | RS-422      | RS-485 |
| 1    | DCD         | TX-         | DATA-  |
| 2    | RX          | TX+         | DATA+  |
| 3    | TX          | RX+         | NC     |
| 4    | DTR         | RX-         | NC     |
| 5    | Ground      | Ground      | Ground |
| 6    | DSR         | NC          | NC     |
| 7    | RTS         | NC          | NC     |
| 8    | CTS         | NC          | NC     |
| 9    | RI          | NC          | NC     |

#### COM2 RS-232 port:

| Pin | Signal Name                 | Pin | Signal Name          |
|-----|-----------------------------|-----|----------------------|
| 1   | DCD, Data carrier detect    | 6   | DSR, Data set ready  |
| 2   | RXD, Receive data           | 7   | RTS, Request to send |
| 3   | TXD, Transmit data          | 8   | CTS, Clear to send   |
| 4   | DTR, Data terminal<br>ready | 9   | RI, Ring indicator   |
| 5   | Ground                      |     |                      |

#### 2.5.2 ATX 12V Power Connector (J2)

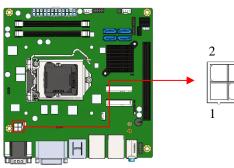

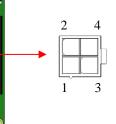

| Pin | Signal | Pin | Signal |
|-----|--------|-----|--------|
| 1   | Ground | 3   | +12V   |
| 2   | Ground | 4   | +12V   |

#### ATX Power Supply Connector (J5) 2.5.3

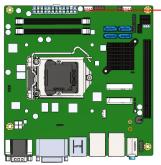

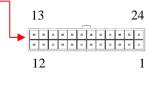

| Signal     | Pin                                                                                            | Signal                                                                                                    |
|------------|------------------------------------------------------------------------------------------------|----------------------------------------------------------------------------------------------------|
| 3.3V       | 13                                                                                             | 3.3V                                                                                                    |
| 3.3V       | 14                                                                                             | -12V                                                                                                    |
| Ground     | 15                                                                                             | Ground                                                                                                    |
| +5V        | 16                                                                                             | PS-ON                                                                                                    |
| Ground     | 17                                                                                             | Ground                                                                                                    |
| +5V        | 18                                                                                             | Ground                                                                                                    |
| Ground     | 19                                                                                             | Ground                                                                                                    |
| Power good | 20                                                                                             | -5V                                                                                                    |
| 5VSB       | 21                                                                                             | +5V                                                                                                    |
| +12V       | 22                                                                                             | +5V                                                                                                    |
| +12V       | 23                                                                                             | +5V                                                                                                    |
| +3.3V      | 24                                                                                             | Ground                                                                                                    |
|            | 3.3V<br>3.3V<br>Ground<br>+5V<br>Ground<br>+5V<br>Ground<br>Power good<br>5VSB<br>+12V<br>+12V | 3.3V     13       3.3V     14       Ground     15       +5V     16       Ground     17       +5V     18       Ground     19       Power good     20       5VSB     21       +12V     22       +12V     23 |

## 2.5.4 Digital I/O Connector (J7)

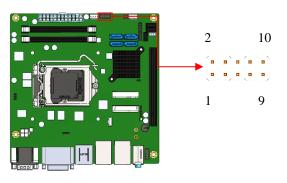

| Pin | Signal | Pin | Signal |
|-----|--------|-----|--------|
| 1   | Ground | 2   | VCC    |
| 3   | OUT3   | 4   | OUT1   |
| 5   | OUT2   | 6   | OUT0   |
| 7   | IN3    | 8   | IN1    |
| 9   | IN2    | 10  | IN0    |

## 2.5.5 ACPI Status LED (J11)

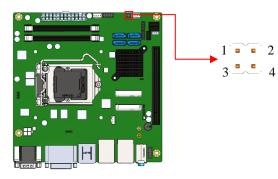

| Pin | Signal  | Pin | Signal |
|-----|---------|-----|--------|
| 1   | +3VDUAL | 2   | Ground |
| 3   | +VCC3   | 4   | Ground |

## 2.5.6 Battery Connector (J14)

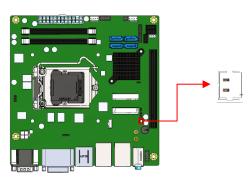

| Pin | Signal   | Pin | Signal |
|-----|----------|-----|--------|
| 1   | Battery+ | 2   | Ground |

## 2.5.7 USB 2.0 Connectors (J15)

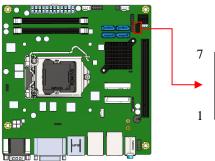

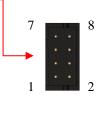

1

2

| Pin | Signal | Pin | Signal |
|-----|--------|-----|--------|
| 1   | VCC    | 2   | Ground |
| 3   | D0-    | 4   | D1+    |
| 5   | D0+    | 6   | D1-    |
| 7   | Ground | 8   | VCC    |

#### Audio Pin Header for Chassis Front Panel (J16) 2.5.8

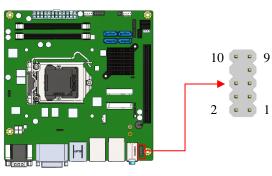

| Pin | Signal   | Pin | Signal       |
|-----|----------|-----|--------------|
| 1   | MIC IN_L | 2   | Ground       |
| 3   | MIC IN_R | 4   | DET          |
| 5   | LINE_R   | 6   | Sense Ground |
| 7   | Sense    | 8   | Key          |
| 9   | LINE_L   | 10  | Sense Ground |
| 9   | LINE_L   | 10  | Sense Ground |

#### COM3 & COM4 RS-232 Serial Ports (J17, J18) 2.5.9

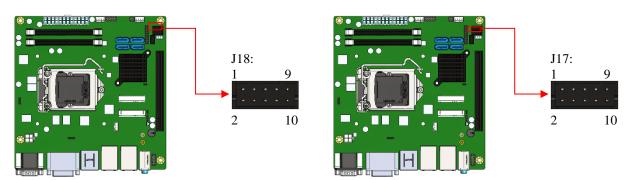

| Pin | Signal | Pin | Signal |
|-----|--------|-----|--------|
| 1   | DCD#   | 2   | SIN    |
| 3   | SOUT   | 4   | DTR#   |
| 5   | Ground | 6   | DSR#   |
| 7   | RTS#   | 8   | CTS#   |
| 9   | RI#    | 10  | KEY    |

## 2.5.10 Front Panel Function Connector (J19)

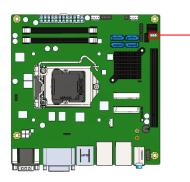

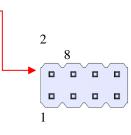

| Pin | Signal   | Pin | Signal               |
|-----|----------|-----|----------------------|
| 1   | Ground   | 2   | PWR_SW               |
| 3   | PWR_LED+ | 4   | PWR_LED-<br>(Ground) |
| 5   | HDD_LED+ | 6   | HDD_LED-             |
| 7   | Ground   | 8   | Reset                |

### 2.5.11 CPU Fan Power Connector (CPU\_FAN1)

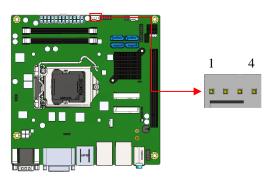

| Pin | Signal | Pin | Signal             |
|-----|--------|-----|--------------------|
| 1   | Ground | 3   | Rotation detection |
| 2   | +12V   | 4   | Control            |

## 2.5.12 System Fan1 Power Connector (SYS\_FAN1)

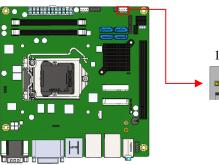

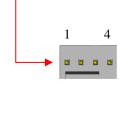

| Pin | Signal | Pin Signal |                    |
|-----|--------|------------|--------------------|
| 1   | Ground | 3          | Rotation detection |
| 2   | +12V   | 4          | Control            |

## **Chapter 3 Driver Installation**

The information provided in this chapter includes:

- Intel<sup>®</sup> Chipset Software Installation Utility
- Intel<sup>®</sup> HD Graphics Drivers
- HD Audio Drivers
- LAN Network Drivers
- Intel<sup>®</sup> Management Engine Components Drivers
- ASMedia USB 3.1 Driver
- Fintek 8150x Serial Port Drivers

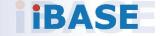

### 3.1 Introduction

This section describes the installation procedures for software drivers. The software drivers are available on IBASE website <u>www.ibase.com.tw</u>. Register as a member on our website to download all the necessary drivers.

**Note:** After installing your Windows operating system, you must install the Intel<sup>®</sup> Chipset Software Installation Utility first before proceeding with the drivers installation.

#### 3.2 Intel<sup>®</sup> Chipset Software Installation Utility

The Intel<sup>®</sup> Chipset drivers should be installed first before the software drivers to install INF files for Plug & Play function for the chipset components. Follow the instructions below to complete the installation.

- 1. Run the **Setup.exe** file.
- 2. When the *Welcome* screen to the Intel<sup>®</sup> Chipset Device Software appears, click **Next** to continue.

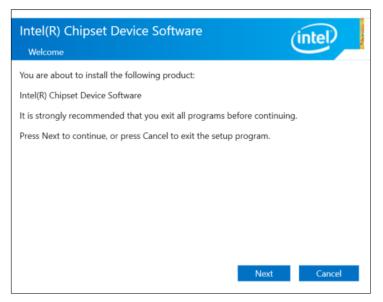

3. Accept the license agreement and proceed with the installation process.

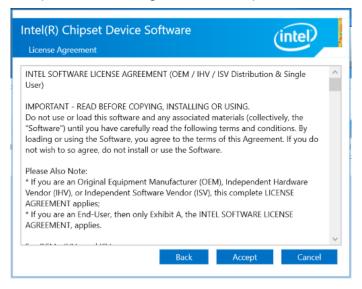

4. On the *Readme File Information* screen, click **Install**.

| Intel(R) Chipset Device Software<br>Readme File Information                                                                                                    |                                                                                                    |   |
|----------------------------------------------------------------------------------------------------|----------------------------------------------------------------------------------------------------|---|
| <pre>* Product: Intel(R) Chipset Device Software * Version: 10.1.1 Target PCH/Chipset: Client Platforms Date: 2015-06-03 ************************************</pre>      | (intel/                                                                                                    |   |
| <ul> <li>CONTENTS OF THIS DOCUMENT</li> <li>This document contains the following sections:         <ol> <li>Overview</li> <li>System Requirements</li> </ol> </li> </ul> | <pre>* Product: Intel(R) Chipset Device Software<br/>* Version: 10.1.1<br/>* Target PCH/Chipset: Client Platforms<br/>* Date: 2015-06-03<br/>************************************</pre> |   |
| 2. System Requirements                                                                                                    | **************************************                                                                                                    |   |
| Back Install Cancel                                                                                                    | 2. System Requirements 3. Contents of the Distribution Package 3A. Public and NDA Configurations <                                                                                      | ~ |

5. Installation is now complete. Restart the system for changes to take effect.

### 3.3 Intel<sup>®</sup> HD Graphics Driver Installation

- 1. Run the **Setup.exe** file.
- 2. When the *Welcome* screen appears, click **Next** to continue.

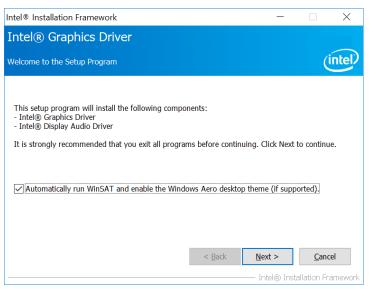

3. Click **Yes** to agree with the license agreement and continue the installation.

| Intel® Installation Framework                                                                                                    | _                |                              | $\times$ |
|----------------------------------------------------------------------------------------------------|------------------|------------------------------|----------|
| Intel® Graphics Driver                                                                                                    |                  |                              |          |
| License Agreement                                                                                                    |                  | Ú                            | ntel)    |
| You must accept all of the terms of the license agreement in order to continue<br>Do you accept the terms?                                                                                                    | the se           | tup progr                    | am.      |
| INTEL SOFTWARE LICENSE AGREEMENT (OEM / IHV / ISV Distribution & Sir<br>IMPORTANT - READ BEFORE COPYING, INSTALLING OR USING.<br>Do not use or load this software and any associated materials (collectively, the<br>you have carefully read the following terms and conditions. By loading or usin<br>you agree to the terms of this Agreement. If you do not wish to so agree, do<br>the Software. | e "Softvig the ! | ,<br>ware") unt<br>Software, |          |
| Please Also Note:<br>* If you are an Original Equipment Manufacturer (OEM), Independent Hardwa<br>or Independent Software Vendor (ISV), this complete LICENSE AGREEMENT :<br>* If you are an End-User, then only Exhibit A, the INTEL SOFTWARE LICENSE                                                                                                    | applies          | ;                            | ,<br>v   |
| < <u>B</u> ack <u>Y</u> es                                                                                                    |                  | <u>N</u> o                   |          |
| Intel@                                                                                                    | ) Insta          | llation Fra                  | mework   |

- 4. On the *Readme File Information* and *Setup Progress* screen, click **Next** and then **Install**.
- 5. Installation is now complete. Restart the system for changes to take effect.

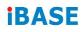

## 3.4 HD Audio Driver Installation

1. Run the **Setup.exe** file and the wizard starts.

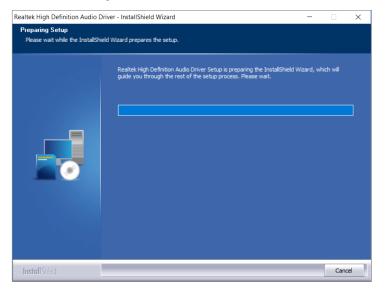

2. On the *Welcome* screen of the InstallShield Wizard, click **Next** to start installing the audio driver on your system.

| Realtek High Definition Audio D                                                                 | river Setup (4.27) R2.79                                                                                                    | ×  |
|-------------------------------------------------------------------------------------------------|----------------------------------------------------------------------------------------------------|----|
|                                                                                                 |                                                                                                    |    |
|                                                                                                 | Welcome to the InstallShield Wizard for Realtek High Definition Audio Driver<br>The InstallShield Wizard will install Realtek High Definition Audio Driver on your computer. To<br>continue, click Next.                                                                                                    |    |
| InstallShield                                                                                   | < Back (Next >) Canc                                                                                                    | el |
| Realtek High Definition Audio Dri<br>Custom Installation Help<br>Descriptions of setup options. | ver Setup (4.27) R2.79                                                                                                    | ×  |
|                                                                                                 | Driver installation is a two-step process:<br>1.) Uninstall current Realtek audio driver.<br>a. Click Next to remove the original Realtek HD Audio Driver in your system .<br>b. Reboot the system<br>2.) Install Realtek audio driver on the system.<br>a. After reboot, setup program will install audio driver automatically.<br>b. Reboot the system |    |

3. Installation is now complete. Restart the system for changes to take effect.

### 3.5 LAN Network Driver Installation

- 1. Run the **Setup.exe** file.
- 2. Click Install Drivers and Software.

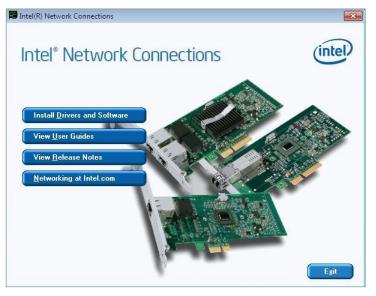

3. On the Welcome screen of the InstallShield Wizard, click Next to continue.

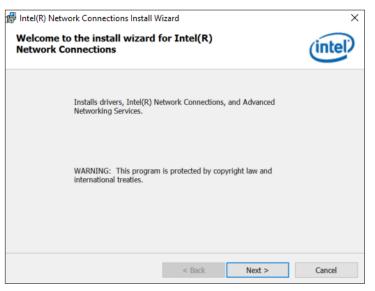

4. Accept the license agreement and click Next.

5. On the Setup Options screen, tick the checkbox to select the desired driver(s) and click **Next**.

| Intel(R) Network Connections Install Wizard                | d              |                | Х       |
|------------------------------------------------------------|----------------|----------------|---------|
| Setup Options<br>Select the program features you want inst | alled.         |                | (intel) |
| Install:                                                   |                |                |         |
| Device drivers                                             |                |                |         |
| Feature Description                                        |                |                |         |
|                                                            |                |                |         |
|                                                            |                |                |         |
|                                                            | < <u>B</u> ack | <u>N</u> ext > | Cancel  |

- 6. Click Install.
- 7. Installation is now complete. Restart the system for changes to take effect.

#### 3.6 Intel<sup>®</sup> Management Engine Components Drivers Installation

- 1. Run the **Setup.exe** file.
- 2. When the Welcome screen appears, click Next.

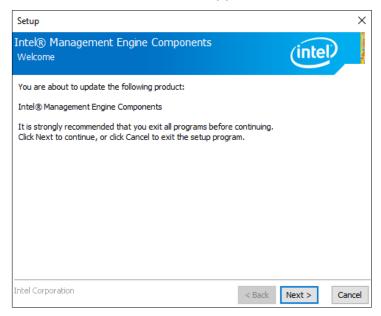

3. Accept the license agreement and click Next for installation.

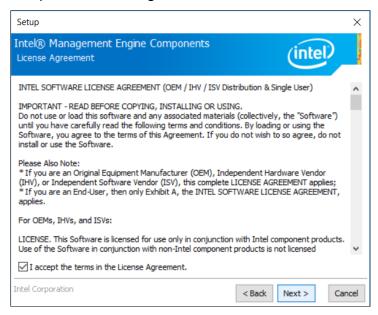

4. Installation is now complete. Restart the system for changes to take effect.

### 3.7 ASMedia USB 3.1 Drivers Installation

- 1. Run the **Setup.exe** file.
- 2. On the Welcome screen of the InstallShield Wizard, click Next to continue.

| 🕼 Asmedia USB Host Controller | Driver - InstallShield Wizard                                                                                            | × |
|-------------------------------|----------------------------------------------------------------------------------------------------|---|
| 2.                            | Welcome to the InstallShield Wizard for<br>Asmedia USB Host Controller Driver                                            | ٦ |
|                               | The InstallShield(R) Wizard will install Asmedia USB Host<br>Controller Driver on your computer. To continue, dick Next. |   |
|                               | WARNING: This program is protected by copyright law and international treaties.                                          |   |
|                               | < Back Next > Cancel                                                                                                    |   |

3. Accept the license agreement and click Next.

| 🕼 Asmedia USB Host Controller Driver - Ir                                                                                                    | nstallShield Wiza                                 | ırd                                                 | Х      |
|----------------------------------------------------------------------------------------------------|---------------------------------------------------|-----------------------------------------------------|--------|
| License Agreement                                                                                                    |                                                   |                                                     | 4.     |
| Please read the following license agreemer                                                                                                    | nt carefully.                                     |                                                     |        |
|                                                                                                    |                                                   |                                                     | ^      |
| LICENSED SOF                                                                                                    | TWARE AGI                                         | REEMENT                                             |        |
| MANDATORY TERMS TO BE IN(<br>AGREEMENT Notice: This is a lega<br>"Your"), and ASMedia Technology In<br>WE PROVIDE THE LICENSED SOF<br>CONDITION THAT YOU ACCEPT A | ally binding con<br>ac ("we" and "a<br>TWARE TO Y | tract between you<br>is" or "our").<br>OU ONLY UPON | THE    |
| CONTAINED IN THIS LICENSE AGE                                                                                                    |                                                   |                                                     |        |
| $\odot$ I accept the terms in the license agreement                                                                                                    | ġ                                                 |                                                     | Print  |
| $\bigcirc$ I <u>do</u> not accept the terms in the license agr                                                                                                    | eement                                            |                                                     |        |
| InstallShield                                                                                                    |                                                   |                                                     |        |
|                                                                                                    | < <u>B</u> ack                                    | <u>N</u> ext >                                      | Cancel |

- 4. Click Install.
- 5. Installation is now complete. Restart the system for changes to take effect.

### 3.8 Fintek 8150x Serial Port Drivers Installation

- 1. Run the **Setup.exe** file.
- 2. On the *Welcome* screen of the installer, click **Next** to continue.

| Fintek Device Driver Installer                                     |
|--------------------------------------------------------------------|
| Welcome to the Fintek PCIE to UART         Diver on your computer. |
|                                                                    |
| < <u>B</u> ack <u>Next</u> > Cancel                                |

- 3. Click Install.
- 4. Installation is now complete. Restart the system for changes to take effect.

# Chapter 4 BIOS Setup

This chapter describes the different settings available in the AMI BIOS that comes with the board. The topics covered in this chapter are as follows:

- Main Settings
- Advanced Settings
- Chipset Settings
- Security Settings
- Boot Settings
- Save & Exit

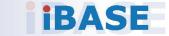

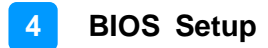

#### 4.1 Introduction

The BIOS (Basic Input/Output System) installed in the ROM of your computer system supports Intel® processors. The BIOS provides critical low-level support for standard devices such as disk drives, serial ports and parallel ports. It also provides password protection as well as special support for detailed fine-tuning of the chipset controlling the entire system.

#### 4.2 BIOS Setup

The BIOS provides a Setup utility program for specifying the system configurations and settings. The BIOS ROM of the system stores the Setup utility. When you turn on the computer, the BIOS is immediately activated. Press the <Del> key immediately allows you to enter the Setup utility. If you are a little bit late pressing the <Del> key, POST (Power On Self Test) will continue with its test routines, thus preventing you from invoking the Setup.

If you still need to enter Setup, restart the system by pressing the "Reset" button or simultaneously pressing the <Ctrl>, <Alt> and <Delete> keys. You can also restart by turning the system Off and back On again.

The following message will appear on the screen:

Press <DEL> to Enter Setup

In general, press the arrow keys to highlight items, <Enter> to select, the <PgUp> and <PgDn> keys to change entries, <F1> for help, and <Esc> to quit.

When you enter the BIOS Setup utility, the *Main Menu* screen will appear on the screen. The Main Menu allows you to select from various setup functions and exit choices.

**Warning:** It is strongly recommended that you avoid making any changes to the chipset defaults.

These defaults have been carefully chosen by both AMI and your system manufacturer to provide the absolute maximum performance and reliability. Changing the defaults could make the system unstable and crash in some cases.

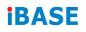

## 4.3 Main Settings

| Aptio Setup Utility –<br>Main Advanced Chipset Security | Copyright (C) 2017 American<br>Boot Save & Exit | Megatrends, Inc.                                                                                                    |
|---------------------------------------------------------|-------------------------------------------------|----------------------------------------------------------------------------------------------------|
| Total Memory<br>Memory Frequency                        | 16384 MB<br>2400 MHz                            | Set the Date. Use Tab to<br>switch between Date elements.                                                                                                    |
| System Date<br>System Time                              | [Mon 07/23/2018]<br>[00:30:49]                  |                                                                                                    |
|                                                         |                                                 | <pre>++: Select Screen 14: Select Item Enter: Select +/-: Change Opt. F1: General Help F2: Previous Values F3: Optimized Defaults F4: Save &amp; Exit ESC: Exit</pre> |
| Version 2.18.1263. Co                                   | opyright (C) 2017 American M                    | egatrends, Inc.                                                                                                    |

| BIOS Setting | Description                                                  |
|--------------|--------------------------------------------------------------|
| System Date  | Sets the date.                                               |
|              | Use the <tab> key to switch between the data elements.</tab> |
| System Time  | Set the time.                                                |
|              | Use the <tab> key to switch between the data elements.</tab> |

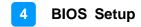

### 4.4 Advanced Settings

This section allows you to configure, improve your system and allows you to set up some system features according to your preference.

| Aptio Setup Utility — Copyright (C) 2017 American<br>Main <mark>Advanced</mark> Chipset Security Boot Save & Exit                                                                                                    | Megatrends, Inc.                                                                                                    |
|----------------------------------------------------------------------------------------------------|----------------------------------------------------------------------------------------------------|
| <ul> <li>CPU Configuration</li> <li>Power &amp; Performance</li> <li>PCH-FW Configuration</li> <li>Trusted Computing</li> <li>ACPI Settings</li> <li>ISmart Controller</li> <li>F81846 Super IO Configuration</li> <li>Hardware Monitor</li> <li>CSM Configuration</li> <li>USB Configuration</li> </ul> | <pre>CPU Configuration Parameters  ++: Select Screen 14: Select Item Enter: Select +/-: Change Opt. F1: General Help F2: Previous Values F3: Optimized Defaults F4: Save &amp; Exit ESC: Exit</pre> |
| Version 2.18.1263. Copyright (C) 2017 American Me                                                                                                    | egatrends, Inc.                                                                                                    |

## 4.4.1 CPU Configuration

| PU Configuration                |               | Hhen enabled, a VMM can                                  |
|---------------------------------|---------------|----------------------------------------------------------|
| ntel(R) Core(TM) i3-6100E CPU @ | 2 706Hz       | utilize the additional<br>hardware capabilities provided |
| PU Signature                    | 506E3         | by Vanderpool Technology                                 |
| licrocode Patch                 | BA            | og tander poor recimierogy                               |
| rocessor Cores                  | 2             |                                                          |
| uper Threading Technology       | Supported     |                                                          |
| ntel VT-x Technology            | Supported     |                                                          |
| ntel SMX Technology             | Not Supported |                                                          |
| 4-bit                           | Supported     |                                                          |
| IST Technology                  | Supported     |                                                          |
| ntel Virtualization Technology  | [Enabled]     |                                                          |
| ntel(R) Speed Shift Technology  | [Enabled]     | ++: Select Screen                                        |
| ntel(R) SpeedStep(tm)           | [Enabled]     | 11: Select Item                                          |
|                                 |               | Enter: Select                                            |
|                                 |               | +/-: Change Opt.                                         |
|                                 |               | F1: General Help                                         |
|                                 |               | F2: Previous Values                                      |
|                                 |               | F3: Optimized Defaults                                   |
|                                 |               | F4: Save & Exit                                          |
|                                 |               | ESC: Exit                                                |
|                                 |               |                                                          |
|                                 |               |                                                          |

| BIOS Setting                         | Description                                                                                                    |
|--------------------------------------|----------------------------------------------------------------------------------------------------|
| Intel Virtualization<br>Technology   | When the function is enabled,a VMM can utilize the additional hardware capabilities provided by Vanderpool Technology.                                                    |
| Active Processor Cores               | Number of cores to enable in each processor<br>package.<br>Options: A11, 1, 2, 3                                                                                          |
| AES                                  | Enables / Disables Advanced Encryption Standard).                                                                                                    |
| Intel Trusted Execution<br>Tecnology | Enables utilization of additional hardware<br>capabilities provided by Intel(R) Trusted<br>Execution Technology.<br>Changes require a full power cycle to take<br>effect. |

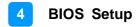

#### 4.4.2 Power & Performance

| Aptio Setup Utility – Copyrig<br>Advanced | ht (C) 2017 American Megatrends, Inc.                                                                                                    |
|-------------------------------------------|----------------------------------------------------------------------------------------------------|
| Power & Performance                       | CPU – Power Management Control<br>Options                                                                                                    |
|                                           |                                                                                                    |
|                                           | ++: Select Screen<br>†4: Select Item<br>Enter: Select<br>+/-: Change Opt.<br>F1: General Help<br>F2: Previous Values<br>F3: Optimized Defaults<br>F4: Save & Exit<br>ESC: Exit |
| Version 2.18.1263. Copyright              | (C) 2017 American Megatrends, Inc.                                                                                                    |

| BIOS Setting                      | Description                           |
|-----------------------------------|---------------------------------------|
| CPU – Power<br>Management Control | CPU power management control options. |

#### 4.4.2.1. CPU – Power Management Control

| CPU – Power Management Control  |           | Allows more than two frequency ranges to be supported. |
|---------------------------------|-----------|--------------------------------------------------------|
| Intel(R) SpeedStep(tm)          | [Enabled] | Tunges to be supported.                                |
| Intel(R) Speed Shift Technology | [Enabled] |                                                        |
| Turbo Mode                      | [Enabled] |                                                        |

| BIOS Setting                       | Description                                                                                                    |
|------------------------------------|----------------------------------------------------------------------------------------------------|
| Intel(R) SpeedStep(tm)             | Allows more than two frequency ranges to be supported.                                                                                                    |
| Intel(R) Speed Shift<br>Technology | Enables / Disables Intel(R) Speed Shift<br>Technology support. Enabling will expose the<br>CPPC v2 interface to allow for hardware<br>controlled P-states.   |
| Turbo Mode                         | Enables / Disables processor Turbo Mode<br>(requires EMTTM enabled too). "Auto" means<br>enabled, unless max. turbo ratio is bigger<br>than 16 – SKL A0 W/A. |

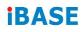

## 4.4.3 PCH-FW Configuration

| Aptio Setup Utility<br>Advanced                                                                                                    | – Copyright (C) 2017 American                                                              | Megatrends, Inc.                                                                                                    |
|----------------------------------------------------------------------------------------------------|--------------------------------------------------------------------------------------------|----------------------------------------------------------------------------------------------------|
| ME Firmware Version<br>ME Firmware Mode<br>ME Firmware SKU<br>ME File System Integrity Value<br>ME Firmware Status 1<br>ME Firmware Status 2<br>AMT BIOS Features | 11.6.27.3264<br>Normal Mode<br>Corporate SKU<br>2<br>0x90000245<br>0x8010834E<br>[Enabled] | When disabled AMT BIOS<br>Features are no longer<br>supported and user is no<br>longer able to access MEBx<br>Setup.<br>Note:<br>This option does not disable<br>Manageability Features in FW.<br>++: Select Screen<br>14: Select Item<br>Enter: Select<br>+/-: Change Opt.<br>F1: General Help<br>F2: Previous Values<br>F3: Optimized Defaults<br>F4: Save & Exit<br>ESC: Exit |
| Version 2.18.1263. Copyright (C) 2017 American Megatrends, Inc.                                                                                                   |                                                                                            |                                                                                                    |

| BIOS Setting      | Description                                                                                              |
|-------------------|----------------------------------------------------------------------------------------------------|
| AMT BIOS Features | When disabled AMT BIOS features are no longer supported and user is no longer able to access MEBx Setup. |
|                   | Note: This option does not disable mamageability feature in FW.                                          |

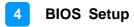

### 4.4.4 Trusted Computing

| Configuration<br>Security Device Support [Disable]<br>NO Security Device Found | Enables or Disables BIOS<br>support for security device.<br>O.S. will not show Security<br>Device. TCG EFI protocol and<br>INT1A interface will not be<br>available. |
|--------------------------------------------------------------------------------|----------------------------------------------------------------------------------------------------|
| Security Device Support —<br>Disable<br>Enable                                 | Select Screen                                                                                                    |
|                                                                                | Select Item<br>Enter: Select<br>+/-: Change Opt.                                                                                                    |
|                                                                                | F1: General Help<br>F2: Previous Values<br>F3: Optimized Defaults<br>F4: Save & Exit<br>ESC: Exit                                                                    |
|                                                                                |                                                                                                    |

| BIOS Setting            | Description                                                                                                    |
|-------------------------|----------------------------------------------------------------------------------------------------|
| Security Device Support | Enables / Disables BIOS support for security device. O.S. will not show the security device. TCG EFI protocol and INT1A interface will not be available. |

### 4.4.5 ACPI Settings

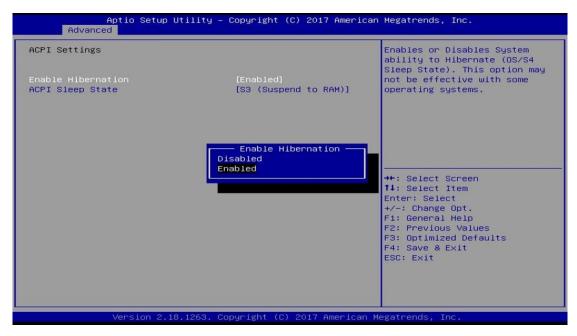

| BIOS Setting       | Description                                                                                                    |
|--------------------|----------------------------------------------------------------------------------------------------|
| Enable Hibernation | Enables / Disables system aility to hibernate (OS/S4 sleep state). This option may not be effective with some operating systems.                         |
| ACPI Sleep State   | Select the highest ACPI sleep state the system<br>will enter when the SUSPEND button is<br>pressed.<br>Options: Suspend Disabled, S3 (Suspend to<br>RAM) |

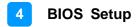

#### 4.4.6 iSmart Controller

| Aptio Setup Utility<br>Advanced | – Copyright (C) 2017 Americ | an Megatrends, Inc.                                                                                                    |
|---------------------------------|-----------------------------|----------------------------------------------------------------------------------------------------|
| Disa                            | 1e                          | Select Screen<br>Select Item<br>Enter: Select<br>+/-: Change Opt.<br>F1: General Help<br>F2: Previous Values<br>F3: Optimized Defaults<br>F4: Save & Exit<br>ESC: Exit |
| Version 2.18.1263.              | Copyright (C) 2017 American | Megatrends, Inc.                                                                                                    |

| BIOS Setting                 | Description                                                                                                    |
|------------------------------|----------------------------------------------------------------------------------------------------|
| Power-On after Power failure | Enables / Disables the system to be turned on automatically after a power failure.                                                                                                    |
| Temperature Guardian         | Generate the reset signal when system hands up on POST.                                                                                                    |
| Schedule Slot 1 / 2          | Sets up the hour / minute for system powe-on.                                                                                                    |
|                              | <b>Important:</b> If you would like to set up a schedule between adjacent days, configure two schedule slots.                                                                                                    |
|                              | For example, if setting up a schedule from<br>Wednesday 5 p.m. to Thursday 2 a.m.,<br>configure two schedule slots. But if setting up a<br>schedule from 3 p.m to 5 p.m. on Wednesday,<br>configure only a schedule slot. |

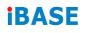

## 4.4.7 F81846 Super IO Configuration

| Aptio Setup Util<br>Advanced                                                                                                    | lity – Copyright (C) 2017  | American Megatrends, Inc.                                                                                                    |
|----------------------------------------------------------------------------------------------------|----------------------------|----------------------------------------------------------------------------------------------------|
| F81846 Super IO Configuration                                                                                                    |                            | Set Parameters of Serial Port<br>1 (COMA)                                                                                                    |
| Super IO Chip                                                                                                    | F81846                     |                                                                                                    |
| <ul> <li>Serial Port 1 Configuration</li> <li>Serial Port 2 Configuration</li> <li>Serial Port 3 Configuration</li> <li>Serial Port 4 Configuration</li> </ul> |                            |                                                                                                    |
|                                                                                                    |                            | ++: Select Screen<br>f4: Select Item<br>Enter: Select<br>+/-: Change Opt.<br>F1: General Help<br>F2: Previous Values<br>F3: Optimized Defaults<br>F4: Save & Exit<br>ESC: Exit |
| Version 2.18.12                                                                                                    | 263. Copyright (C) 2017 An | merican Megatrends, Inc.                                                                                                    |

| BIOS Setting              | Description                                                                               |
|---------------------------|-------------------------------------------------------------------------------------------|
| Serial Port Configuration | Sets parameters of Serial Ports.                                                          |
|                           | Enables / Disables the serial port and select an optimal setting for the Super IO device. |

### 4.4.7.1. Serial Port 1 Configuration

| erial Port 1 Configuration     |                              | Enable or Disable Serial Port<br>(COM)                                                          |
|--------------------------------|------------------------------|-------------------------------------------------------------------------------------------------|
| erial Port<br>evice Settings   | [Enabled]<br>IO=3F8h; IRQ=4; | (Gun)                                                                                           |
| hange Settings                 | [Auto]                       |                                                                                                 |
| 81846 SERIAL PORT1 MODE SELECT | [RS232 Mode]                 |                                                                                                 |
|                                |                              |                                                                                                 |
|                                |                              | ↑↓: Select Item<br>Enter: Select<br>+/-: Change Opt.<br>F1: General Help<br>F2: Previous Values |
|                                |                              | F3: Optimized Defaults<br>F4: Save & Exit<br>ESC: Exit                                          |

| BIOS Setting                       | Description                                                                                                    |
|------------------------------------|----------------------------------------------------------------------------------------------------|
| Serial Port                        | Sets parameters of serial ports.                                                                                                    |
| Change Settings                    | Selects an optimal settings for Super I/O<br>device.<br>Options:<br>• Auto<br>• IO = 3F8h; IRQ = 4<br>• IO = 3F8h; IRQ = 3, 4, 5, 6, 7, 9, 10, 11, 12<br>• IO = 2F8h; IRQ = 3, 4, 5, 6, 7, 9, 10, 11, 12<br>• IO = 3E8h; IRQ = 3, 4, 5, 6, 7, 9, 10, 11, 12<br>• IO = 2E8h; IRQ = 3, 4, 5, 6, 7, 9, 10, 11, 12 |
| F81846 Serial Port1 Mode Selection | F81846 serial port 1 mode selection: RS232, RS422, RS485 modes.                                                                                                    |

#### 4.4.8 Hardware Monitor

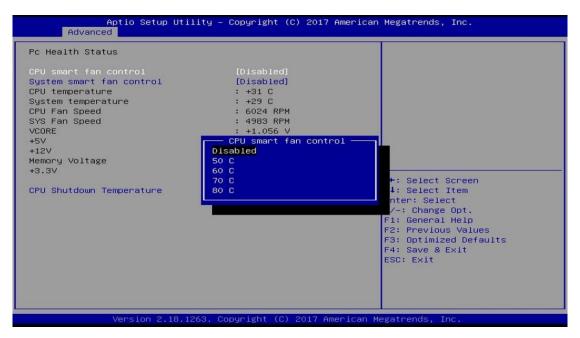

| BIOS Setting                | Description                                                                                                    |  |
|-----------------------------|----------------------------------------------------------------------------------------------------|--|
| CPU & System Smart          | Selects the smart fan mode.                                                                                                    |  |
| Fan Control                 | Options: Diabled, 50°C, 60°C, 70°C, 80°C                                                                                                    |  |
| Temperatures / Voltages     | These fields are the parameters of the<br>hardware monitoring function feature of the<br>motherboard. The values are read-only values<br>as monitored by the system and show the PC<br>health status. |  |
| CPU Shutdown<br>Temperature | This field enables or disables the Shutdown Temperature                                                                                                    |  |
|                             | Options: Disabled, 70°C, 75°C, 80°C, 85°C,<br>90°C, 95°C                                                                                                    |  |

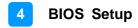

## 4.4.9 CSM Configuration

|         |                                    | Controls the execution of UEFJ<br>and Legacy PXE OpROM                                                                                         |
|---------|------------------------------------|----------------------------------------------------------------------------------------------------|
| Network |                                    |                                                                                                    |
|         | Network<br>Do not launch<br>Legacy | ++: Select Screen<br>f1: Select Item<br>Enter: Select<br>+/-: Change Opt.<br>F1: General Help<br>F2: Previous Values<br>F3: Optimized Defaults |

| BIOS Setting | Description                                          |  |
|--------------|------------------------------------------------------|--|
| Network      | Controls the execution of UEFI and Legacy PXE OpROM. |  |

## 4.4.10 USB Configuration

| Aptio Setup Utility -<br>Advanced                                        | Copyright (C) 2017 American          | Megatrends, Inc.                                                |
|--------------------------------------------------------------------------|--------------------------------------|-----------------------------------------------------------------|
| USB Configuration                                                        |                                      | Enables Legacy USB support.<br>AUTO option disables legacy      |
| USB Module Version                                                       | 17                                   | support if no USB devices are<br>connected. DISABLE option will |
| USB Controllers:<br>1 XHCI                                               |                                      | keep USB devices available<br>only for EFI applications.        |
| USB Devices:<br>1 Keyboard, 1 Mouse                                      |                                      |                                                                 |
| Legacy USB Support                                                       | [Enabled]                            |                                                                 |
| XHCI Hand-off<br>USB Mass Storage Driver Support<br>Port 60/64 Emulation | [Enabled]<br>[Enabled]<br>[Disabled] |                                                                 |
|                                                                          | [Disabled]                           | ↔: Select Screen                                                |
| USB hardware delays and time-outs:<br>USB transfer time-out              | [20 sec]                             | Enter: Select                                                   |
| Device reset time-out<br>Device power-up delay                           | [20 sec]<br>[Auto]                   | +/−: Change Opt.<br>F1: General Help                            |
|                                                                          |                                      | F2: Previous Values<br>F3: Optimized Defaults                   |
|                                                                          |                                      | F4: Save & Exit<br>ESC: Exit                                    |
|                                                                          |                                      |                                                                 |
|                                                                          |                                      |                                                                 |
| Version 2.18.1263. Co                                                    | ppyright (C) 2017 American M         | egatrends, Inc.                                                 |

| BIOS Setting                       | Description                                                                                                    |  |
|------------------------------------|----------------------------------------------------------------------------------------------------|--|
| Legacy USB SUpport                 | <ul> <li>Enable: Enables Ledacy USB Support.</li> <li>Auto: Disables legacy support if no USB devices are connected.</li> <li>Disable: Keeps USB devices available only for EFI applications.</li> </ul>                       |  |
| XHCI Hand-off                      | This is a workaround for OSes without XHCI /<br>EHCI hand-off support. The XHCI ownership<br>change should be claimed by XHCI driver.                                                                                          |  |
| USB Mass Storage Driver<br>Support | Enables / Disables the support for USB mass storage driver.                                                                                                    |  |
| Port 60/64 Emulation               | Enables I/O port 60h/64h emulation support.<br>This should be enabled for the complete USB<br>keyboard legacy support for non-USB aware<br>OSes.                                                                               |  |
| USB Transfer time-out              | The time-out value for Control, Bulk, and Interrupt transfers.                                                                                                    |  |
| Device reset time-out              | Seconds of delaying execution of start unit command to USB mass storage device.                                                                                                    |  |
| Device power-up delay              | The maximum time the device will take before it<br>properly reports itself to the Host Controller.<br>"Auto" uses default value for a Root port it is<br>100ms. But for a Hub port, the delay is taken<br>from Hub descriptor. |  |

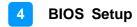

## 4.5 Chipset Settings

|                                                        | Utility – Copyright (C) 2017 American<br>Security Boot Save & Exit | Megatrends, Inc.                                                                                                    |
|--------------------------------------------------------|--------------------------------------------------------------------|----------------------------------------------------------------------------------------------------|
| ▶ System Agent (SA) Configur<br>▶ PCH-IO Configuration | ration                                                             | System Agent (SA) Parameters<br>++: Select Screen<br>11: Select Item<br>Enter: Select<br>+/-: Change Opt.<br>F1: General Help<br>F2: Previous Values<br>F3: Optimized Defaults<br>F4: Save & Exit<br>ESC: Exit |
| Version 2.                                             | 18.1263. Copyright (C) 2017 American Me                            | egatrends, Inc.                                                                                                    |

| BIOS Setting                       | Description             |
|------------------------------------|-------------------------|
| System Agent (SA)<br>Configuration | System Agent parameters |
| PCH-IO Configuration               | PCH parameters          |

## 4.5.1 System Agent Bridge Name

| System Agent (SA) Configurat. | lon                  | Graphics Configuration                  |
|-------------------------------|----------------------|-----------------------------------------|
| SA PCIe Code Version<br>VT-d  | 1.5.0.0<br>Supported |                                         |
| Graphics Configuration        |                      |                                         |
| VT-d                          | [Enabled]            |                                         |
|                               |                      |                                         |
|                               |                      |                                         |
|                               |                      |                                         |
|                               |                      | ++: Select Screen                       |
|                               |                      | 14: Select Item                         |
|                               |                      | Enter: Select                           |
|                               |                      | +/-: Change Opt.                        |
|                               |                      | F1: General Help<br>F2: Previous Values |
|                               |                      | F3: Optimized Defaults                  |

| BIOS Setting           | Description                         |  |
|------------------------|-------------------------------------|--|
| Graphics Configuration | Configures the Graphics             |  |
| VT-d                   | Enables / Disables VT-d capability. |  |

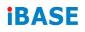

## 4.5.1.1. Graphics Configuration

| Aptio Setup Utility -<br>Chipset                                                                                                  | Copyright (C) 2017 American  | Megatrends, Inc.                                                                  |
|----------------------------------------------------------------------------------------------------|------------------------------|-----------------------------------------------------------------------------------|
| Graphics Configuration<br>Skip Scaning of External Gfx Card                                                                       | [Disabled]                   | If Enable, it will not scan<br>for External Gfx Card on PEG<br>and PCH PCIE Ports |
| Primary Display<br>▶ External Gfx Card Primary Display Co<br>Internal Graphics<br>GTT Size<br>Aperture Size<br>DVMT Pre-Allocated | [Auto]                       |                                                                                   |
| Version 2.18.1263. Co                                                                                                    | opyright (C) 2017 American M | egatrends, Inc.                                                                   |

| BIOS Setting                                       | Description                                                                                                    |  |
|----------------------------------------------------|----------------------------------------------------------------------------------------------------|--|
| Skip Scaning of External<br>Gfx Card               | If enabled, it will not scan for external Gfx card on PEG and PCM PCIe ports.                                                                                                    |  |
| Primary Display                                    | Select which of IGFX/PEG/PCI graphics device should be primary display or select SG for switchable Gfx.                                                                                            |  |
| External Gfx Card Primary<br>Display Configuration | External Gfx card primary display configuration.                                                                                                    |  |
| Internal Graphics                                  | Keepp IGFX enabled based on the setup options.                                                                                                    |  |
| GTT Size                                           | Selects the GTT size as 2, 4 or 8 MB.                                                                                                    |  |
| Aperture Size                                      | Selects the Aperture size as 128, 256, 512, 1024, 2048 MB.                                                                                                    |  |
|                                                    | Note: Above 4 GB MMIO BIOS assignment is<br>automatically enabled when selecting 2048<br>MB aperture. To use this feature, please<br>disable CSM Support.                                          |  |
| DVMT Pre-Allocated                                 | Selects DVMT 5.0 pre-allocated (fixed)<br>graphics memory size (0M, 4M, 8M, 12M,<br>16M, 20M, 24M, 28M, 32M, 32M/F7, 36M,<br>40M, 44M, 48M, 52M, 56M, 60M) used by the<br>internal graphics device |  |
| DVMT Total Gfx Mem                                 | Selects DVMT5.0 total graphics memory size (256M, 128M, Max) used by the internal graphics device.                                                                                                 |  |

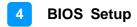

### 4.5.2 PCH-IO Configuration

| Aptio Setup Utili<br>Chipset                                               | ty – Copyright (C) 2017 An | merican Megatrends, Inc.                                                                                                    |
|----------------------------------------------------------------------------|----------------------------|----------------------------------------------------------------------------------------------------|
| PCH-IO Configuration<br>▶ SATA And RST Configuration<br>PCH LAN Controller | [Enabled]                  | SATA Device Options Settings                                                                                                    |
| Wake on LAN Enable                                                         | [Enabled]                  |                                                                                                    |
|                                                                            |                            | ++: Select Screen<br>++: Select Item<br>Enter: Select<br>+/-: Change Opt.<br>F1: General Help<br>F2: Previous Values<br>F3: Optimized Defaults<br>F4: Save & Exit |
| Version 2,18,126                                                           | 3. Copyright (C) 2017 Amer | ESC: Exit                                                                                                    |

| BIOS Setting                  | Description                                           |
|-------------------------------|-------------------------------------------------------|
| SATA and RST<br>Configuration | SATA device options settings.                         |
| PCM LAN Controller            | Enables / Disables onboard NIC.                       |
| Wake on LAN Enable            | Enables / Disables integrated LAN to wake the system. |

## 4.5.2.1. SATA and RST Configuration

| Aptio Setup Uti<br>Chipset                                                                                                    | lity – Copyright (C) 2017 Americar                                                                                                    | n Megatrends, Inc.                                                                                                    |
|----------------------------------------------------------------------------------------------------|----------------------------------------------------------------------------------------------------|----------------------------------------------------------------------------------------------------|
| SATA And RST Configuration                                                                                                    |                                                                                                    | Enable/Disable SATA Device.                                                                                                    |
| SATA Controller(s)<br>SATA Mode Selection<br>Serial ATA Port 0<br>Software Preserve<br>Hot Plug<br>Serial ATA Port 1<br>Software Preserve<br>Hot Plug<br>Serial ATA Port 2<br>Software Preserve<br>Hot Plug<br>Serial ATA Port 3<br>Software Preserve<br>Hot Plug<br>Serial ATA Port 4<br>Software Preserve<br>Hot Plug | [Enabled]<br>[Intel RST Premium]<br>Empty<br>Unknown<br>[Disabled]<br>Phison SSBP128 (128.0GB)<br>SUPPORTED<br>SATA Controller(s)<br>Enabled<br>Disabled<br>Unknown<br>[Disabled]<br>Empty<br>Unknown<br>[Disabled] | ++: Select Screen<br>14: Select Item<br>Enter: Select<br>+/-: Change Opt.<br>F1: General Help<br>F2: Previous Values<br>F3: Optimized Defaults<br>F4: Save & Exit<br>ESC: Exit |
| Version 2.18.1                                                                                                    | 263. Copyright (C) 2017American ⊧                                                                                                    | Megatrends, Inc.                                                                                                    |

| BIOS Setting        | Description                                                                    |
|---------------------|--------------------------------------------------------------------------------|
| SATA Controller(s)  | Enables / Disables SATA device.                                                |
| SATA Mode Selection | Determines how SATA controller(s) operate.<br>Options: AHCI, Intel RST Premium |
| Serial ATA Ports    | Enables / Disables serial ports.                                               |
| Hot Plug            | Designates this port as hot pluggable.                                         |

## 4.6 Security Settings

| anly asked for when entering Setup.         if ONLY the User's password is set, then this         is a power on password and must be entered to         is a power on password and must be entered to         have Administrator rights.         The password length must be         in the following range:         tininum length         3         taximum length         20         #f:         indministrator Password         Iser Password         Star Password         Pir:         IDD Security Configuration:         r1:Phison SSBP128GTMC0-S10C         r2:TS128ASTMM16KI | Administrator Password                |
|----------------------------------------------------------------------------------------------------|---------------------------------------|
| boot or enter Setup. In Setup the User will<br>have Administrator rights.<br>The password length must be<br>in the following range:<br>Minimum length 3<br>Maximum length 20<br>Administrator Password 11<br>Jser Password 11<br>Jser Password 11<br>Jser Password 11<br>F1:<br>HDD Security Configuration:<br>P1:Phison SSBP128GTMC0-S10C F3:<br>P2:TS128ASTMM16KI F4:                                                                                                    |                                       |
| If ONLY the User's password is set, then this<br>is a power on password and must be entered to<br>boot or enter Setup. In Setup the User will<br>have Administrator rights.<br>The password length must be<br>in the following range:<br>4inimum length 3<br>4aximum length 20<br>++:<br>Administrator Password 1<br>Jser Password Ente<br>+//-:<br>F1:<br>PDD Security Configuration:<br>21:Phison SSBP128GTMC0-S10C F3:<br>P2:TS128ASTMM16KI F4:                                                                                                    |                                       |
| is a power on password and must be entered to<br>boot or enter Setup. In Setup the User will<br>have Administrator rights.<br>The password length must be<br>in the following range:<br>Minimum length 3<br>Maximum length 20<br>Administrator Password 11:<br>User Password 11:<br>HDD Security Configuration:<br>P1:Phison SSEP128GTMC0-S10C F3:<br>P2:TS128ASTMM16KI F4:                                                                                                    |                                       |
| Maximum length     20       Administrator Password     11       User Password     Ente       +/-:     F1:       HDD Security Configuration:     F2:       P1:Phison SSBP128GTMC0-S10C     F3:       P2:TS128ASTMM16KI     F4:                                                                                                    |                                       |
| The password length must be<br>in the following range:<br>Minimum length 3<br>Maximum length 20<br>++:<br>Administrator Password 11<br>User Password 21<br>HDD Security Configuration:<br>P1:Phison SSBP128GTMC0-S10C F3:<br>P2:TS128ASTMM16KI F4:                                                                                                    |                                       |
| in the following range:<br>Minimum length 3<br>Maximum length 20<br>++:<br>Administrator Password 11:<br>User Password F1:<br>User Password F1:<br>HDD Security Configuration:<br>P1:Phison SSBP128GTMC0-S10C F3:<br>P2:TS128ASTMM16KI F4:                                                                                                    |                                       |
| Minimum length 3<br>Maximum length 20<br>Administrator Password 11:<br>User Password Ente<br>+/-:<br>HDD Security Configuration: F2:<br>P1:Phison SSBP128GTMC0-S10C F3:<br>P2:TS128ASTMM16KI F4:                                                                                                    |                                       |
| Maximum length     20       Administrator Password     11       User Password     Ente       +/-:     F1:       HDD Security Configuration:     F2:       P1:Phison SSBP128GTMC0-S10C     F3:       P2:TS128ASTMM16KI     F4:                                                                                                    |                                       |
| Administrator Password         11:           User Password         11:           User Password         Enter           HDD Security Configuration:         F1:           P1:Phison SSBP128GTMC0-S10C         F3:           P2:TS128ASTMM16KI         F4:                                                                                                    |                                       |
| Administrator Password 11:<br>User Password Ente<br>+/-:<br>HDD Security Configuration: F1:<br>P1:Phison SSBP128GTMC0-S10C F3:<br>P2:TS128ASTMM16KI F4:                                                                                                    | Select Screen                         |
| +/-:<br>HDD Security Configuration: F1:<br>P1:Phison SSBP128GTMC0-S10C F3:<br>P2:TS128ASTMM16KI F4:                                                                                                    | Select Item                           |
| F1:         F1:           HDD Security Configuration:         F2:           P1:Phison SSBP128GTMC0-S10C         F3:           P2:TS128ASTMM16KI         F4:                                                                                                    | er: Select                            |
| HDD Security Configuration:         F2:           P1:Phison SSBP128GTMCO-S10C         F3:           P2:TS128ASTMM16KI         F4:                                                                                                    | : Change Opt.                         |
| P1:Phison SSBP128GTMCO-S10C F3:<br>P2:TS128ASTMM16KI F4:                                                                                                    | General Help                          |
| P2:TS128ASTMM16KI F4:                                                                                                    | Previous Values<br>Optimized Defaults |
|                                                                                                    | Save & Exit                           |
|                                                                                                    | : Exit                                |
|                                                                                                    |                                       |
|                                                                                                    |                                       |
|                                                                                                    |                                       |

| BIOS Setting           | Description                                           |
|------------------------|-------------------------------------------------------|
| Administrator Password | Sets an administrator password for the setup utility. |
| User Password          | Sets a user password.                                 |

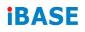

## 4.7 Boot Settings

| Boot Configuration<br>Setup Prompt Timeout       Image: Configuration (Configuration (Con | Aptio Setup Utility<br>Main Advanced Chipset Security                                                                                        | – Copyright (C) 2017 America<br>Boot Save & Exit                                                         | an Megatrends, Inc.                                                                                                    |
|----------------------------------------------------------------------------------------------------|----------------------------------------------------------------------------------------------------|----------------------------------------------------------------------------------------------------|----------------------------------------------------------------------------------------------------|
| Boot Option #1       [USB Key]         Boot Option #2       [CD/OVD]         Boot Option #3       [USB Hard Disk]         Boot Option #4       [USB CD/DVD]         Boot Option #5       [Hard Disk:Intel         Volume1]       11: Select Item         Boot Option #6       [USB Floppy]         Boot Option #7       [USB Lan]         Boot Option #8       [Network]         F1: General Help         F2: Previous Values         F3: Optimized Defaults         F4: Save & Exit                                                                                                    | Setup Prompt Timeout<br>Bootup NumLock State<br>Quiet Boot<br>Fast Boot                                                                      | [Disabled]<br>[Disabled]                                                                                 | setup activation key.<br>65535(0xFFFF) means indefinite                                                                                   |
|                                                                                                    | Boot Option #1<br>Boot Option #2<br>Boot Option #3<br>Boot Option #4<br>Boot Option #5<br>Boot Option #6<br>Boot Option #7<br>Boot Option #8 | [CD/DVD]<br>[USB Hard Disk]<br>[USB CD/DVD]<br>[Hard Disk:Intel<br>Volume1]<br>[USB Floppy]<br>[USB Lan] | <pre>f4: Select Item Enter: Select +/-: Change Opt. F1: General Help F2: Previous Values F3: Optimized Defaults F4: Save &amp; Exit</pre> |

| BIOS Setting                      | Description                                                                                                    |
|-----------------------------------|----------------------------------------------------------------------------------------------------|
| Setup Prompt Timeout              | Number of seconds to wait for setup activation key.                                                                                                    |
|                                   | 65535 (0xFFFF) means indefinite waiting.                                                                                                    |
| Bootup NumLock State              | Selects the keyboard NumLock state.                                                                                                    |
| Quiet Boot                        | Enables / Disables Quiet Boot option.                                                                                                    |
| Fast Boot                         | Enables / Disables boot with initialization of a minimal set of devices required to launch the active boot option. There no effect for BBS boot options. |
| Boot Mode Select                  | Selects a Boot mode.                                                                                                    |
| Boot Option Priorities            | Sets the system boot order priorities for hard disk, CD/DVD, USB, Network.                                                                               |
| Hard Disk Drive BBS<br>Priorities | Number of seconds to wait for setup activation key. 65535 (0xFFFF) means indefinite waiting.                                                             |

### 4.8 Save & Exit Settings

| Aptio Setup Util<br>Main Advanced Chipset Secu                                                                                                    |                          | American Megatrends, Inc.                                                                                                    |
|----------------------------------------------------------------------------------------------------|--------------------------|----------------------------------------------------------------------------------------------------|
| Save Options<br>Save Changes and Exit<br>Discard Changes and Exit<br>Save Changes and Reset<br>Discard Changes and Reset<br>Save Changes<br>Discard Changes<br>Default Options<br>Restore Defaults |                          | Exit system setup after saving<br>the changes.                                                                                                    |
| Save as User Defaults<br>Restore User Defaults                                                                                                    |                          | <pre>++: Select Screen 11: Select Item Enter: Select +/-: Change Opt. F1: General Help F2: Previous Values F3: Optimized Defaults F4: Save &amp; Exit ESC: Exit</pre> |
| Version 2.18.12                                                                                                    | 53. Copyright (C) 2017 A | merican Megatrends, Inc.                                                                                                    |

| BIOS Setting                | Description                                                 |
|-----------------------------|-------------------------------------------------------------|
| Save Changes and Exit       | Exits system setup after saving the changes.                |
| Discard Changes and<br>Exit | Exits system setup without saving any changes.              |
| Save Changes and Reset      | Resets the system after saving the changes.                 |
| Discard Changes and Reset   | Resets system setup without saving any changes.             |
| Save Changes                | Saves changes done so far to any of the setup options.      |
| Discard Changes             | Discards changes done so far to any of the setup options.   |
| Restore Defaults            | Restores / Loads defaults values for all the setup options. |
| Save as User Defaults       | Saves the changes done so far as user defaults.             |
| Restore User Defaults       | Restores the user defaults to all the setup options.        |

# **Appendix**

This section provides the mapping addresses of peripheral devices and the sample code of watchdog timer configuration.

- AMD Eyefinity Multiple Displays
- Matrox C900 Graphics Card Installation
- Video Walls Configuration for Matrox C900 Graphics Card
- I/O Port Address Map
- Interrupt Request Lines (IRQ)
- Watchdog Timer Configuration

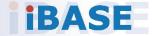

#### A. AMD Eyefinity Multiple Displays Configuration

AMD Eyefinity is applicable to SI-61S-AI; it is a technology that allows two or more displays to be grouped together to form a single large desktop. Once AMD Eyefinity is configured, the final resolution is the horizontal and/or vertical sum of the individual monitors.

The following AMD embedded configurations are used for the demonstration of AMD Eyefinity configuration in this section.

**Platform:** AMD Embedded V1000 Reference Platform **APU:** AMD Embedded V1000 Processor with AMD Radeon Vega Graphics **AMD Driver:** 17.40.3775.1003.180508a-328988C-AES

#### A.1 Setting Up AMD Eyefinity Using Quick Setup

#### A.1.1 AMD Eyefinity Quick Setup with All Displays

This section describes how to set up AMD Eyefinity with the Quick Setup option, where all the connected displays will be part of the AMD Eyefinity Display Group created.

As AMD Eyefinity Quick Setup creates an Eyefinity Display Group based on the current (default) display configuration, ensure that the displays are arranged in the desired supported order first under extended desktop in the Operating System's display settings.

In the below example, Eyefinity Quick Setup is used to create a 3x1 AMD Eyefinity Display Group. So, arrange the displays in a 3x1 configuration in extended desktop before configuring AMD Eyefinity with Quick Setup.

To set up AMD Eyefinity with Quick Setup:

1. Open AMD Radeon Settings: Right-click on the desktop and select **AMD Radeon Settings**.

| <i>i</i> ‡ | AMD Radeon Settings |   |
|------------|---------------------|---|
|            | View                | > |
|            | Sort by             | > |
|            | Refresh             |   |
|            | Paste               |   |
|            | Paste shortcut      |   |
|            | New                 | > |
|            | Display settings    |   |
|            | Personalize         |   |

2. Click **Eyefinity** once **AMD** Radeon Settings opens.

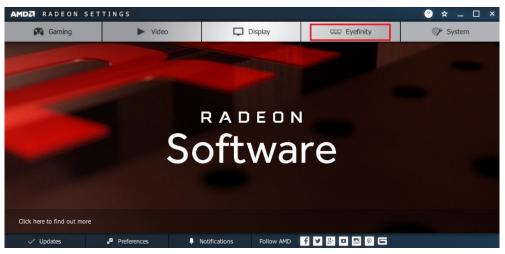

3. Click **Quick Setup** to automatically create an AMD Eyefinity Display Group based on the current (default) display configuration.

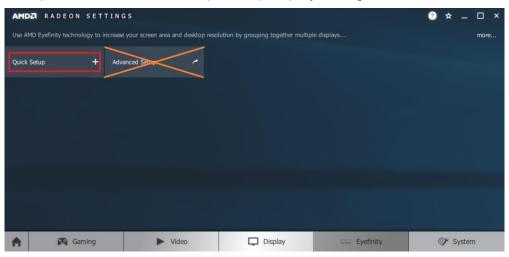

Note: At the time of writing, Advanced Setup for configuring Eyefinity is available. However, this feature is not supported. Do not confuse with Try Advanced Setup (see below picture), which becomes available after Eyefinity Quick Setup is complete. The Try Advanced Setup option is used to customize the Eyefinity Display Group created after Eyefinity Quick Setup is complete.

- 4. In this example, a 3x1 Eyefinity Display Group is created as shown below.

- 5. Once the AMD Eyefinity Display Group is created, the following options become available:
  - Discard Removes the AMD Eyefinity setup and restores the previous display configuration.
  - **Arrange Displays** –Arrange the position of each display in the AMD Eyefinity Display Group. Refer to the next section *Arrange Displays after Eyefinity Quick Setup* for details.
  - **Try Advanced Setup** Additional settings to customize the AMD Eyefinity Display Group. Refer to *A.2 Customizing AMD Eyefinity Using Try Advanced Setup* for details.

#### Arrange Displays after Eyefinity Quick Setup

To arrange displays in desired positions (optional):

1. Click Arrange Displays after Eyefinity Quick Setup is complete.

| AMDA RADEO              | N SETTINGS                       |                      |             | ? 🛪 🗕 🗆 ×  |
|-------------------------|----------------------------------|----------------------|-------------|------------|
| Quick Setup is complete | . Display group has been created |                      |             | more       |
| Discard                 | 🗓 🛛 Arrange Displays 📲           | Try Advanced Setup 🥕 |             |            |
|                         |                                  |                      |             |            |
|                         |                                  |                      |             |            |
|                         |                                  |                      |             |            |
| A 🙉 G                   | aming 🕨 Video                    | Display              | 🖽 Eyefinity | ©∕r System |

2. The onscreen guide will show a grid representation of the Eyefinity Display Group and one of the physical displays will have a blue background.

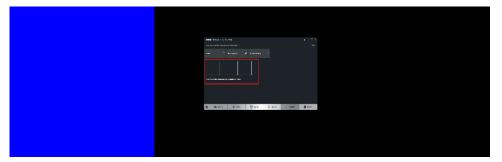

3. Click on the box in the grid that matches the desired location of the highlighted display in blue.

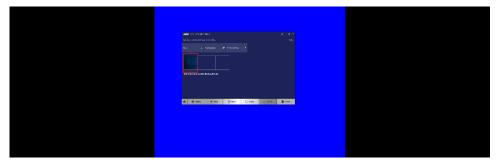

4. Repeat Step #3 with the rest of displays to complete the **Arrange Displays** setup.

#### A.1.2 AMD Eyefinity Quick Setup with Part of All Displays

As mentioned previously, since Eyefinity Quick Setup uses the current (default) display configuration which involves all the connected displays, configuring Eyefinity with only a portion of the connected displays is not allowed.

For example, setting up 3 x 1 Eyefinity with 4 connected displays is not possible with Eyefinity Quick Setup.

The following example, which sets up  $3 \times 1$  Eyefinity (Quick Setup) with a total of  $4 \times 4k$  connected displays, demonstrates the method to work around the limitation:

 Physically connect the displays to be used for the Eyefinity Display Group. In this setup, the number of displays for Eyefinity should be less than the total number of displays to be used in the overall setup (i.e. Eyefinity Display Group + Extended Desktop Displays).

In this example, physically connect 3 of the 4 displays first and arrange them in  $3 \times 1$  extended desktop in the Operating System's display settings.

2. Follow the steps in Section 2.1, "AMD Eyefinity Quick Setup with All Displays" to configure Eyefinity.

In this example, a 3 x 1 Eyefinity Display Group has been created with 3 x 4k displays after Eyefinity Quick Setup is complete.

3. Once the 3 x 1 Eyefinity Display Group is created, connect (hotplug) the fourth display to the AMD graphics device.

The resulting setup consists of a  $3 \times 1$  Eyefinity Display Group (11520 x 2160 resolution) +  $1 \times 4k$  (3840 x 2160 resolution) (in extended desktop).

#### A.2 Customizing AMD Eyefinity Using Try Advanced Setup

|         | DEON SETT<br>omplete. Display g | T I N G S          |                      |             | ? ☆ _ □ ×<br>more |
|---------|---------------------------------|--------------------|----------------------|-------------|-------------------|
| Discard |                                 | Arrange Displays 📭 | Try Advanced Setup 🥕 |             |                   |
|         | Set.                            |                    | ]                    |             |                   |
| 49      |                                 |                    |                      |             |                   |
|         |                                 |                    |                      |             |                   |
|         |                                 |                    |                      |             |                   |
| â       | 🛱 Gaming                        | ► Video            | Display              | 🚃 Eyefinity | ©≁ System         |

**Try Advanced Setup** becomes available after Eyefinity Quick Setup is complete (see above picture). It offers customization for the Eyefinity Display Group created, with options such as:

- Position Windows Taskbar
- Arrange Eyefinity Display Group
- Resize Desktop
- Disable Eyefinity Display Group
- Adjust Bezel Compensation
- Customize Eyefinity Desktop Resolution

#### A.2.1 Position Windows Taskbar

The **Position Windows Taskbar** option allows adjusting the Taskbar across all displays in the Eyefinity Display Group or in one preferred display. By default, the Taskbar extends across all displays in a single row AMD Eyefinity Display Group. In a multi-row AMD Eyefinity Display Group, it extends across the bottom row of displays.

To set the Taskbar position:

- 1. Click **Try Advanced Setup** (under **Eyefinity** tab in AMD Radeon Settings) after Eyefinity Quick Setup is complete.
- 2. Click **Position Windows Taskbar** once Radeon Additional Settings launches.
- 3. Check the **Position the Windows taskbar on a single display** option and click **Continue**.

|                          | Radeon Additional Settings                             | 9 ®      |
|--------------------------|--------------------------------------------------------|----------|
| Position Windows Taskbar |                                                        | ?        |
| Control the position of  | the Windows taskbar in an AMD Eyefinity display group. |          |
|                          |                                                        |          |
| Defaults                 |                                                        | Continue |

- 4. To move the Taskbar, simply drag and drop it to the desired display. Ensure that the Taskbar setting is not set to "locked".
- 5. To have the Taskbar running across multiple displays again, uncheck the **Position the Windows taskbar on a single display** option and click **Continue**.

| AMD<br>READER<br>Radeon Additional Settings                                    | ş | •        |
|--------------------------------------------------------------------------------|---|----------|
| Position Windows Taskbar                                                       |   |          |
| Control the position of the Windows taskbar in an AMD Eyefinity display group. |   |          |
| Position the Windows taskbar on a single display                               |   |          |
| Dgfaults                                                                       |   | Continue |

#### A.2.2 Arrange Eyefinity Display Group

The **Arrange Eyefinity Display Group** option allows re-arranging the order of the displays in an AMD Eyefinity Display Group if needed.

To re-arrange the displays in an Eyefinity Display Group:

- 1. Click **Try Advanced Setup** (under **Eyefinity** tab in AMD Radeon Settings) after Eyefinity Quick Setup is complete.
- 2. Click **Arrange Eyefinity Display Group** once Radeon Additional Settings launches.
- 3. Use the same method as described in Section 2.1.1, "Arrange Displays after Eyefinity Quick Setup" (Step #2 to #4) to complete re-arranging the displays in an Eyefinity Display Group.

#### A.2.3 Resize Desktop

When displays in an AMD Eyefinity Display Group are configured to use different resolutions, rotations, or alignments, the desktop image may appear stretched or cropped. In an AMD Eyefinity Group consisting of displays with mixed dimensions (different sizes, resolutions, orientations), the **Resize Desktop** option changes how the desktop image is shown across the displays by resizing it.

To resize the desktop:

- 1. Click **Try Advanced Setup** (under **Eyefinity** tab in AMD Radeon Settings) after Eyefinity Quick Setup is complete.
- 2. Click Resize Desktop once Radeon Additional Settings launches.

| AMDA                                                                       |             |
|----------------------------------------------------------------------------|-------------|
| Radeon Additional Settings                                                 | Preferences |
| Resize Desktop                                                             | ?           |
| Control how your desktop is shown across your AMD Eyefinity display group. |             |
|                                                                            | ^           |
| Select how you want your desktop to be resized:                            |             |
| Fill                                                                       |             |
|                                                                            |             |
| Fit                                                                        |             |
|                                                                            |             |
| ✓ Expand                                                                   |             |
|                                                                            |             |
|                                                                            | Next        |

- 3. Choose one of the following options:
  - **Fill** Fill the entire area of each display with its portion of the desktop. The desktop may appear stretched on certain displays.
  - **Fit** Resize the desktop to the height of the shortest display. Show the entire desktop across all displays without cropping or stretching the desktop. Certain areas of your displays may appear blank.
  - **Expand** Resize the desktop to the height of the tallest display. Portions of the desktop, for example, the Taskbar, may appear cropped or missing on certain displays.
- 4. Click **Next** to complete and save the setup.

#### A.2.4 Disable Eyefinity Display Group

The **Disable Eyefinity Display Group** option disables an already configured Eyefinity Display Group to return all displays in the group to the original display configuration.

To disable the Eyefinity Display Group:

- 1. Click **Try Advanced Setup** (under **Eyefinity** tab in AMD Radeon Settings) after Eyefinity Quick Setup is complete.
- 2. Click **Disable Eyefinity Display Group** once Radeon Additional Settings launches.

#### A.2.5 Adjust Bezel Compensation

In an AMD Eyefinity Display Group the edges (bezels) of the displays may cause the image to appear disjointed or not continuous. The **Adjust Bezel Compensation** feature provides alignment functions that allow the desktop to appear continuous across all displays in an Eyefinity Display Group.

To adjust bezel compensation:

- 1. Click **Try Advanced Setup** (under **Eyefinity** tab in AMD Radeon Settings) after Eyefinity Quick Setup is complete.
- 2. Click **Adjust Bezel Compensation** once Radeon Additional Settings launches.
- 3. Use the Chevrons (arrow heads) to move the triangle test pattern until it is properly aligned (as shown in below picture).

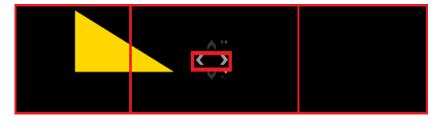

4. Click on the directional arrow:

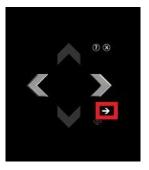

Then click **No** for the "Are the test patterns correct?" box to repeat Step #3 for the next set of bezels.

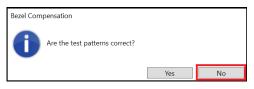

5. When complete, click the **X** button and Yes to save the changes and close the tool.

| Bezel Compensation |                                                 |     |    |        |
|--------------------|-------------------------------------------------|-----|----|--------|
| !                  | Do you want to save bezel compensation changes? |     |    |        |
|                    |                                                 | Yes | No | Cancel |

#### A.2.6 Customize Eyefinity Desktop Reolution

The **Customize Eyefinity Desktop Resolution** option allows the desktop size of an AMD Eyefinity Display Group to be changed to any resolution that is listed in the Custom Resolution drop-down menu. Once the desired Custom Resolution is chosen in **Customize Eyefinity Desktop Resolution**, this particular resolution becomes available in the Operating System's display settings menu for selection.

To customize Eyefinity desktop resolution:

- 1. Click **Try Advanced Setup** (under **Eyefinity** tab in AMD Radeon Settings) after Eyefinity Quick Setup is complete.
- 2. Click **Customize Eyefinity Desktop Resolution** once Radeon Additional Settings launches.

3. In the **Customize Eyefinity Desktop Resolution** menu, the minimum and maximum resolutions are automatically determined based on your displays and cannot be changed. Use the **Custom Resolution** drop-down menu to select from a list of supported resolutions.

|            | Radeon Additi                                                                                                    | ional Settings                       | - × |  |
|------------|----------------------------------------------------------------------------------------------------|--------------------------------------|-----|--|
| Custom     | nize Eyefinity Desktop                                                                                                    | Resolution                           | ?   |  |
| display gr | Change the custom desktop resolution available for your AMD Eyefinity display group. To apply the minimum, custom, or maximum desktop resolution, use the Desktop Properties page. |                                      |     |  |
|            | the desktop resolutio<br>MD Eyefinity display                                                                                                    | on to be made available to<br>group. |     |  |
| Curre      | nt Desktop Resolution:                                                                                                    | 7680 x 2160                          |     |  |
|            | Maximum Resolution:                                                                                                    | 7680 x 2160                          |     |  |
|            | Custom Resolution:                                                                                                    | 3200 x 1200 ~                        |     |  |
|            | Minimum Resolution:                                                                                                    | 2048 x 768                           |     |  |
|            |                                                                                                    |                                      |     |  |
|            |                                                                                                    |                                      |     |  |
|            |                                                                                                    |                                      |     |  |
|            |                                                                                                    |                                      |     |  |
|            |                                                                                                    |                                      |     |  |
|            |                                                                                                    |                                      |     |  |
|            |                                                                                                    |                                      |     |  |
| Defaults   |                                                                                                    | Discard Apply                        |     |  |

- 4. Select the preferred resolution from the **Custom Resolution** drop-down menu, and click **Apply** to save the setting.
- 5. Open the Operating System's display settings menu to change the resolution to the Custom Resolution selected in Step #4.

#### B. Matrox C900 Graphics Card Installation

To install the Matrox C900 graphics card(s) to SI-61S-AI, follow the instructions below.

1. Remove the 4 screws from the SI-61S-AI cover.

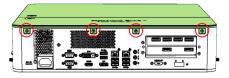

2. Push down and open the SI-61S-AI cover.

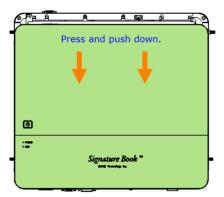

3. Remove the cables below from the cover.

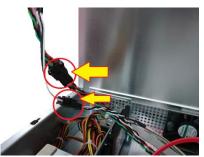

4. Remove two hole plugs as the figure 4-A indicated below. Then use a Philips screwdriver through the holes to remove the screw for each expansion slot filler.

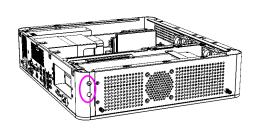

Figure 4-A

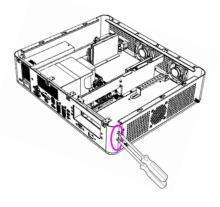

Figure 4-B

5. Remove the graphics card holder bracket by releasing two screws as circled below.

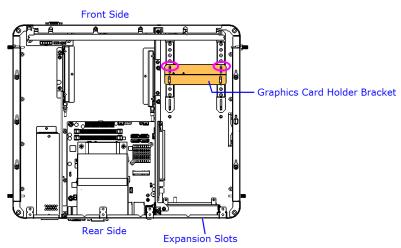

- 6. Install the graphics card to the lower expansion slot. If you would like to use two cards, install the 2<sup>nd</sup> card to the upper slot later.
- 7. Install the 2<sup>nd</sup> card to the upper slot by carefully holding it and fasten the screw to fix it.

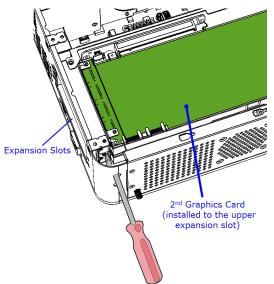

8. Install the graphics card holer bracket which you removed at Step 6 and secure it with two screws.

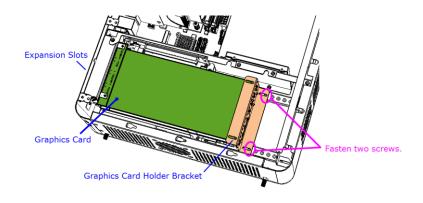

9. If you use two graphics cards, you will need to connect a ribbon cable to both cards.

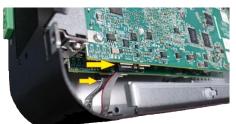

10. Install the hole plugs.

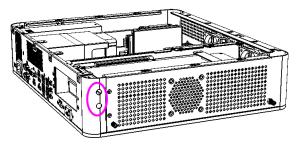

- 11. Restore the cables mentioned at Step 3 back to their original state.
- 12. Close the cover and push it upwards.

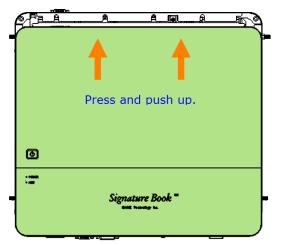

13. Fasten the 4 screws.

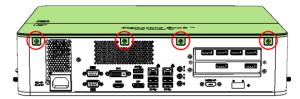

### C. Video Walls Configuration for Matrox C900 Graphics Card

Matrox C900 graphics card features stretched desktop1 mode to deliver a single, ultra-large desktop across all displays attached to one card — ideal for video wall, industrial artificial intelligence (AI), and presentation applications. In stretched desktop mode all the video outputs are synchronized, and they must be set to run at the same resolution.

#### C.1 Single-Card Configuration

With a Matrox C900, you can create a display configuration of 9 screens as the most popular layouts below:

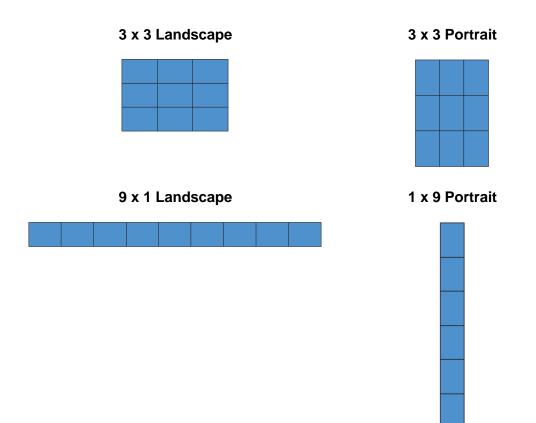

#### C.2 Dual-Card Configuration

Two Matrox C900 cards combined within a single system support configurations up to 15 and 18 screens.

When operating a dual-board configuration, stretched desktop mode is available across the displays attached to one card; the board-to-board framelock feature available with C900 ensures that all the displays are running in synch and refreshed at the same time.

The most popular dual-card configuration options are as follows. Please contact us if you can't find the configuration you are looking for.

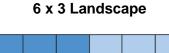

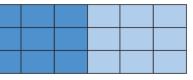

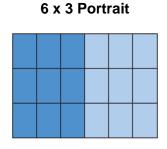

5 x 3 Landscape

### D. I/O Port Address Map

Each peripheral device in the system is assigned a set of I/O port addresses which also becomes the identity of the device. The following table lists the I/O port addresses used.

| Address               | Device Description                |
|-----------------------|-----------------------------------|
| 0x00000A00-0x00000A0F | Motherboard resources             |
| 0x00000A10-0x00000A1F | Motherboard resources             |
| 0x00000A10-0x00000A1F | Motherboard resources             |
| 0x0000002E-0x0000002F | Motherboard resources             |
| 0x0000004E-0x0000004F | Motherboard resources             |
| 0x00000061-0x00000061 | Motherboard resources             |
| 0x00000063-0x00000063 | Motherboard resources             |
| 0x00000065-0x00000065 | Motherboard resources             |
| 0x0000067-0x0000067   | Motherboard resources             |
| 0x00000070-0x00000070 | Motherboard resources             |
| 0x00000070-0x00000070 | System CMOS/real time clock       |
| 0x0000080-0x0000080   | Motherboard resources             |
| 0x00000092-0x00000092 | Motherboard resources             |
| 0x000000B2-0x000000B3 | Motherboard resources             |
| 0x00000680-0x0000069F | Motherboard resources             |
| 0x0000FFFF-0x0000FFFF | Motherboard resources             |
| 0x0000FFFF-0x0000FFFF | Motherboard resources             |
| 0x0000FFFF-0x0000FFFF | Motherboard resources             |
| 0x00001800-0x000018FE | Motherboard resources             |
| 0x0000164E-0x0000164F | Motherboard resources             |
| 0x00000020-0x00000021 | Programmable interrupt controller |
| 0x00000024-0x00000025 | Programmable interrupt controller |
| 0x00000028-0x00000029 | Programmable interrupt controller |
| 0x0000002C-0x0000002D | Programmable interrupt controller |
| 0x00000030-0x00000031 | Programmable interrupt controller |
| 0x00000034-0x00000035 | Programmable interrupt controller |
| 0x00000038-0x00000039 | Programmable interrupt controller |

| Address               | Device Description                                                                |
|-----------------------|-----------------------------------------------------------------------------------|
| 0x0000003C-0x0000003D | Programmable interrupt controller                                                 |
| 0x000000A0-0x000000A1 | Programmable interrupt controller                                                 |
| 0x000000A4-0x000000A5 | Programmable interrupt controller                                                 |
| 0x000000A8-0x000000A9 | Programmable interrupt controller                                                 |
| 0x000000AC-0x000000AD | Programmable interrupt controller                                                 |
| 0x000000B0-0x000000B1 | Programmable interrupt controller                                                 |
| 0x000000B4-0x000000B5 | Programmable interrupt controller                                                 |
| 0x000000B8-0x000000B9 | Programmable interrupt controller                                                 |
| 0x000000BC-0x000000BD | Programmable interrupt controller                                                 |
| 0x000004D0-0x000004D1 | Programmable interrupt controller                                                 |
| 0x00000800-0x0000087F | Motherboard resources                                                             |
| 0x0000E000-0x0000EFFF | Intel(R) 100 Series/C230 Series Chipset<br>Family PCI Express Root Port #6 - A115 |
| 0x0000E000-0x0000EFFF | Realtek 8821AE Wireless LAN 802.11ac PCI-<br>E NIC                                |
| 0x000000F0-0x000000F0 | Numeric data processor                                                            |
| 0x000003F8-0x000003FF | Communications Port (COM1)                                                        |
| 0x000002F8-0x000002FF | Communications Port (COM2)                                                        |
| 0x000003E8-0x000003EF | Communications Port (COM3)                                                        |
| 0x000002E8-0x000002EF | Communications Port (COM4)                                                        |
| 0x00000040-0x00000043 | System timer                                                                      |
| 0x00000050-0x00000053 | System timer                                                                      |
| 0x00001854-0x00001857 | Motherboard resources                                                             |
| 0x0000F090-0x0000F097 | Intel(R) Desktop/Workstation/Server Express<br>Chipset SATA RAID Controller       |
| 0x0000F080-0x0000F083 | Intel(R) Desktop/Workstation/Server Express<br>Chipset SATA RAID Controller       |
| 0x0000F060-0x0000F07F | Intel(R) Desktop/Workstation/Server Express<br>Chipset SATA RAID Controller       |
| 0x0000000-0x00000CF7  | PCI Express Root Complex                                                          |
| 0x00000D00-0x0000FFFF | PCI Express Root Complex                                                          |
| 0x0000F0A0-0x0000F0A7 | Intel(R) Active Management Technology -<br>SOL (COM5)                             |

| Address               | Device Description                                                                |
|-----------------------|-----------------------------------------------------------------------------------|
| 0x0000F000-0x0000F03F | Intel(R) HD Graphics 630                                                          |
| 0x000003B0-0x000003BB | Intel(R) HD Graphics 630                                                          |
| 0x000003C0-0x000003DF | Intel(R) HD Graphics 630                                                          |
| 0x0000FF00-0x0000FFFE | Motherboard resources                                                             |
| 0x0000F040-0x0000F05F | Intel(R) 100 Series/C230 Series Chipset<br>Family SMBus - A123                    |
| 0x0000060-0x0000060   | Standard PS/2 Keyboard                                                            |
| 0x00000064-0x00000064 | Standard PS/2 Keyboard                                                            |
| 0x0000D000-0x0000DFFF | Intel(R) 100 Series/C230 Series Chipset<br>Family PCI Express Root Port #7 - A116 |

### E. Interrupt Request Lines (IRQ)

Peripheral devices use interrupt request lines to notify CPU for the service required. The following table shows the IRQ used by the devices on board.

| Level          | Function                                                                          |
|----------------|-----------------------------------------------------------------------------------|
| IRQ 14         | Motherboard resources                                                             |
| IRQ 4294967290 | Intel(R) I211 Gigabit Network Connection                                          |
| IRQ 4294967287 | Intel(R) I211 Gigabit Network Connection                                          |
| IRQ 4294967286 | Intel(R) I211 Gigabit Network Connection                                          |
| IRQ 4294967285 | Intel(R) I211 Gigabit Network Connection                                          |
| IRQ 4294967284 | Intel(R) I211 Gigabit Network Connection                                          |
| IRQ 4294967283 | Intel(R) I211 Gigabit Network Connection                                          |
| IRQ 4294967282 | Intel(R) Ethernet Connection (2) I219-LM                                          |
| IRQ 4294967293 | Intel(R) 100 Series/C230 Series Chipset Family<br>PCI Express Root Port #6 - A115 |
| IRQ 13         | Numeric data processor                                                            |
| IRQ 4          | Communications Port (COM1)                                                        |
| IRQ 3          | Communications Port (COM2)                                                        |
| IRQ 5          | Communications Port (COM3)                                                        |
| IRQ 7          | Communications Port (COM4)                                                        |
| IRQ 0          | System timer                                                                      |
| IRQ 4294967291 | Intel(R) Desktop/Workstation/Server Express<br>Chipset SATA RAID Controller       |
| IRQ 54 ~ 204   | Microsoft ACPI-Compliant System                                                   |
| IRQ 256 ~ 511  | Microsoft ACPI-Compliant System                                                   |
| IRQ 4294967294 | Intel(R) 100 Series/C230 Series Chipset Family<br>PCI Express Root Port #5 - A114 |
| IRQ 19         | Intel(R) Active Management Technology - SOL (COM5)                                |
| IRQ 4294967281 | Intel(R) Management Engine Interface                                              |
| IRQ 8          | System CMOS/real time clock                                                       |
| IRQ 4294967289 | Intel(R) USB 3.0 eXtensible Host Controller - 1.0<br>(Microsoft)                  |
| IRQ 11         | Intel(R) 100 Series/C230 Series Chipset Family<br>SMBus - A123                    |

| Level          | Function                                                                          |
|----------------|-----------------------------------------------------------------------------------|
| IRQ 11         | Intel(R) 100 Series/C230 Series Chipset Family<br>Thermal subsystem - A131        |
| IRQ 1          | Standard PS/2 Keyboard                                                            |
| IRQ 12         | Microsoft PS/2 Mouse                                                              |
| IRQ 4294967292 | Intel(R) 100 Series/C230 Series Chipset Family<br>PCI Express Root Port #7 - A116 |
| IRQ 4294967288 | Realtek 8821AE Wireless LAN 802.11ac PCI-E<br>NIC                                 |
| IRQ 16         | High Definition Audio Controller                                                  |
| IRQ 16         | MZ0380 PCI                                                                        |

#### F. Watchdog Timer Configuration

The Watchdog Timer (WDT) is used to generate a variety of output signals after a user programmable count. The WDT is suitable for the use in the prevention of system lock-up, such as when software becomes trapped in a deadlock. Under these sorts of circumstances, the timer will count to zero and the selected outputs will be driven.

Under normal circumstance, you will need to restart the WDT at regular intervals before the timer counts to zero.

#### Sample Code:

```
//-----
//
// THIS CODE AND INFORMATION IS PROVIDED "AS IS" WITHOUT WARRANTY OF ANY
// KIND, EITHER EXPRESSED OR IMPLIED, INCLUDING BUT NOT LIMITED TO THE
// IMPLIED WARRANTIES OF MERCHANTABILITY AND/OR FITNESS FOR A PARTICULAR
// PURPOSE.
//
//-----
#include <dos.h>
#include <conio.h>
#include <stdio.h>
#include <stdlib.h>
#include "F81846.H"
//-----
int main (int argc, char *argv[]);
void EnableWDT(int);
void DisableWDT(void);
//-----
                         -----
int main (int argc, char *argv[])
{
    unsigned char bBuf;
    unsigned char bTime;
    char **endptr;
    char SIO;
    printf("Fintek 81846 watch dog program\n");
    SIO = Init F81846();
    if (SIO == 0)
    {
         printf("Can not detect Fintek 81846, program abort.\n");
         return(1);
    }//if (SIO == 0)
    if (argc != 2)
    {
         printf(" Parameter incorrect!!\n");
         return (1);
```

```
iBASE
    }
     bTime = strtol (argv[1], endptr, 10);
     printf("System will reset after %d seconds\n", bTime);
    if (bTime)
         EnableWDT(bTime); }
    {
     else
         DisableWDT(); }
     {
    return 0;
}
//-
                         _____
void EnableWDT(int interval)
{
     unsigned char bBuf;
    bBuf = Get_F81846_Reg(0x2B);
     bBuf &= (~0x20);
     Set F81846 Reg(0x2B, bBuf);
                                                //Enable WDTO
     Set_F81846_LD(0x07);
                                                //switch to logic device 7
     Set_F81846_Reg(0x30, 0x01);
                                                //enable timer
     bBuf = Get F81846 Reg(0xF5);
     bBuf &= (\sim0x0F);
     bBuf |= 0x52;
     Set F81846 Reg(0xF5, bBuf);
                                                //count mode is second
     Set_F81846_Reg(0xF6, interval);
                                                //set timer
     bBuf = Get F81846 Reg(0xFA);
     bBuf |= 0x01;
     Set_F81846_Reg(0xFA, bBuf);
                                                //enable WDTO output
    bBuf = Get_F81846_Reg(0xF5);
    bBuf |= 0x20;
    Set_F81846_Reg(0xF5, bBuf);
                                                //start counting
}
//-----
                       -----
void DisableWDT(void)
{
    unsigned char bBuf;
    Set_F81846_LD(0x07);
                                                //switch to logic device 7
    bBuf = Get F81846 Reg(0xFA);
     bBuf \&= ~0x01:
     Set_F81846_Reg(0xFA, bBuf);
                                                //disable WDTO output
     bBuf = Get_F81846_Reg(0xF5);
     bBuf &= ~0x20;
     bBuf |= 0x40;
     Set_F81846_Reg(0xF5, bBuf);
                                                //disable WDT
```

```
}
```

```
//-----
\parallel
// THIS CODE AND INFORMATION IS PROVIDED "AS IS" WITHOUT WARRANTY OF ANY
// KIND, EITHER EXPRESSED OR IMPLIED, INCLUDING BUT NOT LIMITED TO THE
// IMPLIED WARRANTIES OF MERCHANTABILITY AND/OR FITNESS FOR A PARTICULAR
// PURPOSE.
//
//-----
              -----
#include "F81846.H"
#include <dos.h>
//-----
unsigned int F81846 BASE;
void Unlock_F81846 (void);
void Lock F81846 (void);
                        ____
//-----
unsigned int Init_F81846(void)
{
    unsigned int result;
    unsigned char ucDid;
    F81846 BASE = 0x4E;
    result = F81846_BASE;
    ucDid = Get_F81846_Reg(0x20);
    if (ucDid == 0x07)
                                       //Fintek 81846
       goto Init Finish; }
    {
    F81846 BASE = 0x2E;
    result = F81846_BASE;
    ucDid = Get_F81846_Reg(0x20);
    if (ucDid == 0x07)
                                       //Fintek 81846
       goto Init Finish; }
    {
    F81846 BASE = 0x00;
    result = F81846_BASE;
Init Finish:
   return (result);
}
//-----
void Unlock_F81846 (void)
{
    outportb(F81846 INDEX PORT, F81846 UNLOCK);
    outportb(F81846_INDEX_PORT, F81846_UNLOCK);
}
//-----
void Lock F81846 (void)
```

```
{
   outportb(F81846_INDEX_PORT, F81846_LOCK);
}
//--
             _____
void Set F81846 LD( unsigned char LD)
{
   Unlock F81846();
   outportb(F81846 INDEX PORT, F81846 REG LD);
   outportb(F81846_DATA_PORT, LD);
   Lock F81846();
}
.
//-----
void Set F81846 Reg( unsigned char REG, unsigned char DATA)
{
   Unlock F81846();
   outportb(F81846 INDEX PORT, REG);
   outportb(F81846_DATA_PORT, DATA);
   Lock F81846();
}
//-----
unsigned char Get F81846 Reg(unsigned char REG)
{
   unsigned char Result;
   Unlock_F81846();
   outportb(F81846 INDEX PORT, REG);
   Result = inportb(F81846 DATA PORT);
   Lock F81846();
   return Result:
}
//-----
//-----
11
// THIS CODE AND INFORMATION IS PROVIDED "AS IS" WITHOUT WARRANTY OF ANY
// KIND, EITHER EXPRESSED OR IMPLIED, INCLUDING BUT NOT LIMITED TO THE
// IMPLIED WARRANTIES OF MERCHANTABILITY AND/OR FITNESS FOR A PARTICULAR
// PURPOSE.
//
//-----
#ifndef F81846 H
#define F81846_H
                            1
//-----
#defineF81846_INDEX_PORT (F81846_BASE)
#defineF81846_DATA_PORT (F81846_BASE+1)
//-----
#defineF81846 REG LD
                             0x07
//-----
#define F81846 UNLOCK
                       0x87
```

\_\_\_

#endif // F81846\_H